# Assignment I Walkthrough

# **Objective**

Reproduce the demonstration (building a calculator) given in class.

## **Goals**

- 1. Downloading and installing the iOS4 SDK.
- 2. Creating a new project in Xcode.
- 3. Defining a Model, View and Controller and connecting them together.
- 4. Using **Interface Builder** to create a user-interface.

## **Materials**

By this point, you should have been sent an invitation to your Stanford e-mail account to join the iPhone University Developer Program. You must accept this invitation and download the latest version of the iOS 4 SDK along with the latest version of Xcode.

It is critical that you get the SDK downloaded and functioning as early as possible in the week so that if you have problems you will have a chance to talk to the TA's and get help. If you wait past the weekend and you cannot get the SDK downloaded and installed, it is unlikely you'll finish this assignment on time.

# **Brief**

If you were in class on Thursday and saw this walkthrough, you may feel like you can get by with a <u>[much briefer version](#page-40-0)</u> included at the end of this document. You can always refer back to the detailed one if you get lost. The devil is often in the details, but sometimes you have to learn from the devil in order to be good.

## <span id="page-1-0"></span>**Detailed Walkthrough**

#### **Part I: Create a new project in Xcode**

- 1. Launch /Developer/Applications/Xcode .
- 2. From the splash screen that appears, choose **Create a new Xcode project.**

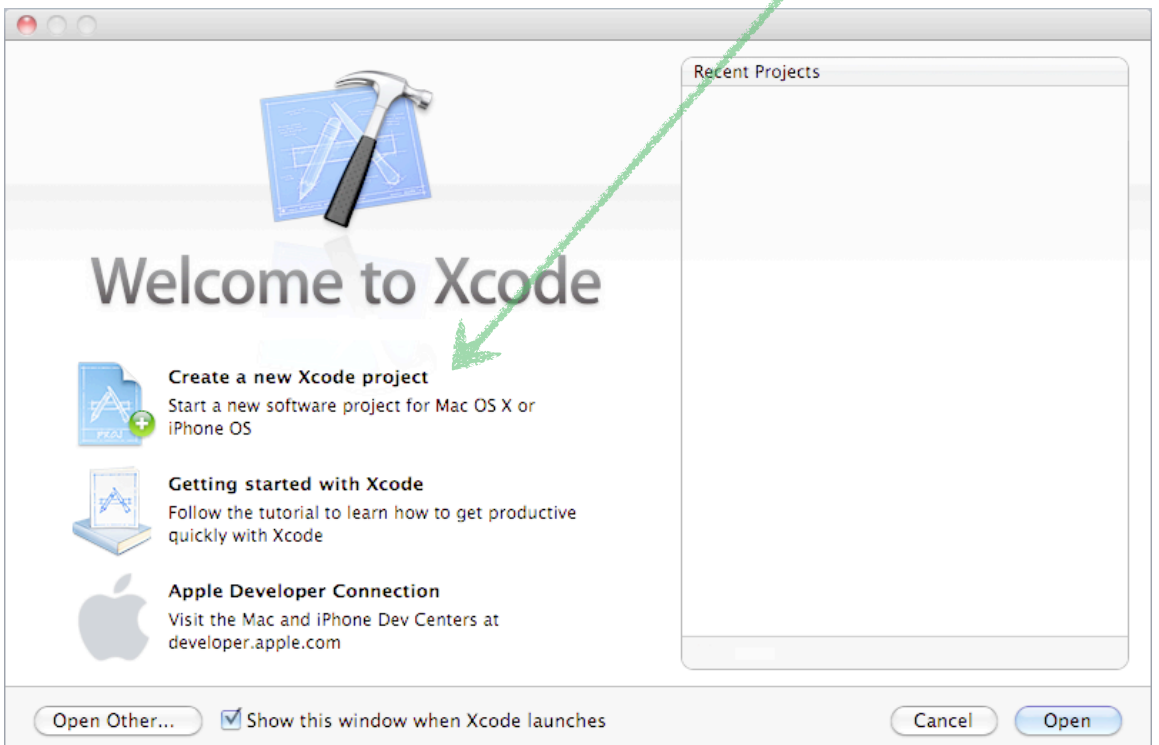

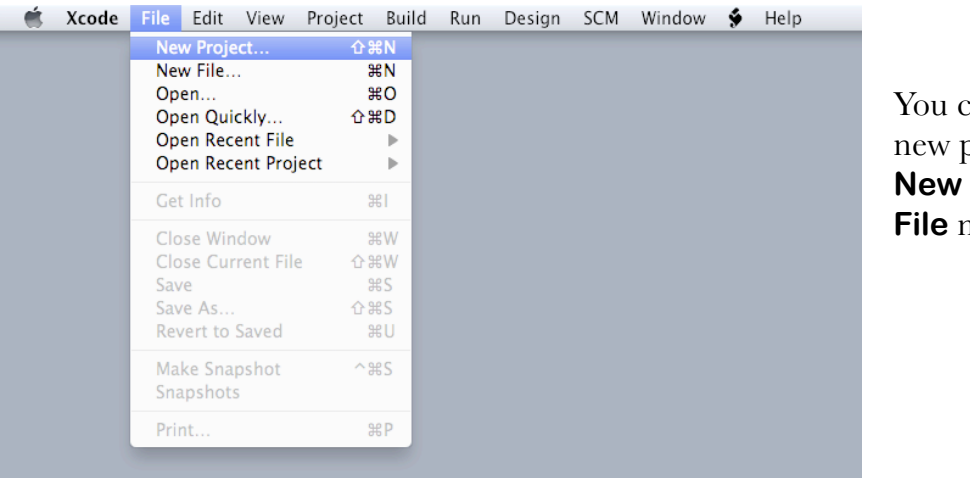

You can also create a new project by choosing **New Project ...** from the **File** menu at any time.

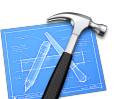

3. In the dialog that appears ...

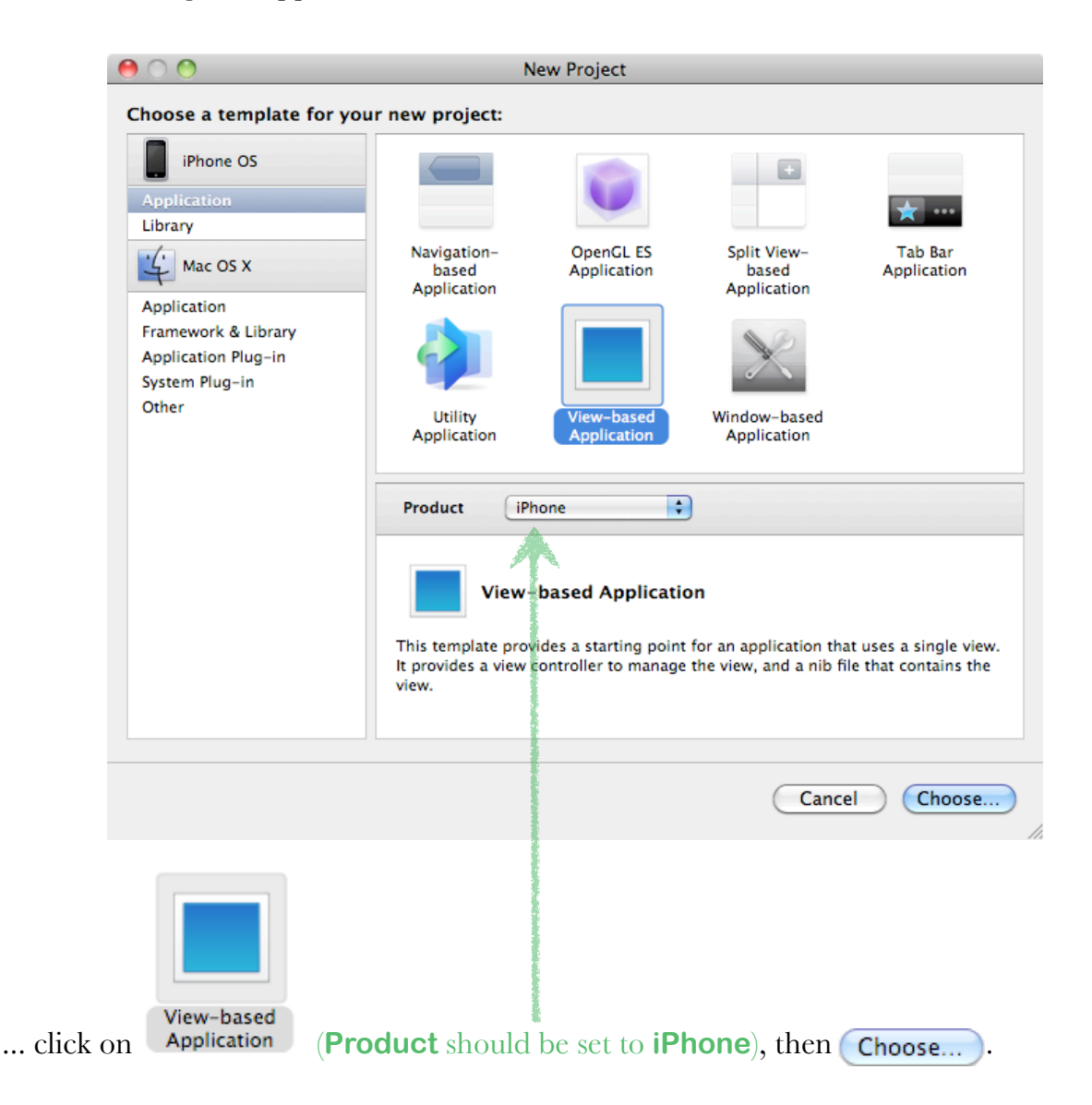

<span id="page-2-0"></span>The View-based Application template in Xcode creates an empty View as well as a subclass to be your Controller (with a little bit of template code in it).

The other templates in this dialog create applications with either no View/Controller (Window-based Application) or with a more sophisticated Controller and View (e.g. Navigation-based Application, Tab Bar Application or Split View-based Application). In this course, we will only be using the simple View-based Application template or the Window-based Application template (in which case we will build our more sophisticated Controllers in source code rather than using these templates).

4. In the file chooser that is presented ...

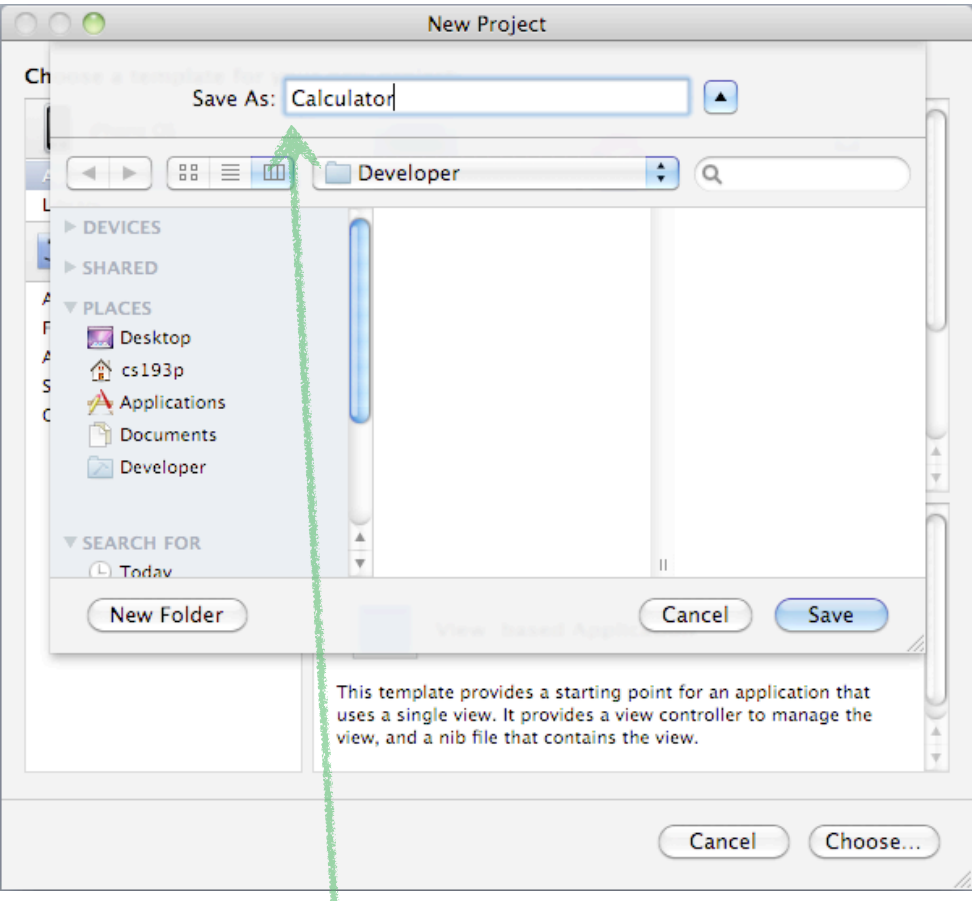

- ... do the following:
	- a. navigate to a place where you want to keep all of your application projects for this course (a good place is ~/Developer/cs193p where ~ means "your home directory")
	- b. in the **Save As:** field, type the name Calculator (for the rest of the walk-through to make sense to you, it is highly recommend to call this project "Calculator")

c. click (Save).

You have successfully created your first iOS project! The following window will appear.

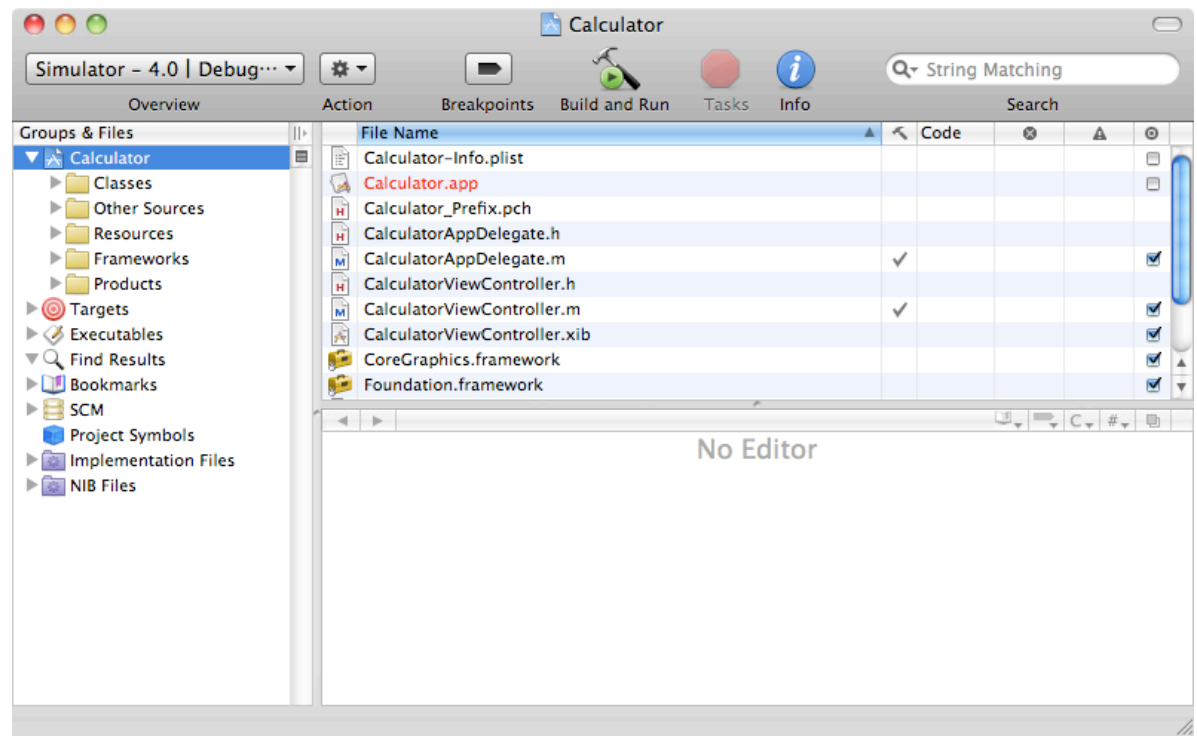

<span id="page-4-0"></span>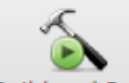

5. You can even run your application at this point by clicking Build and Run. Nothing will appear but a blank screen in the iPhone Simulator application. If this works, you have likely successfully installed the SDK. If it does not, check with a TA.

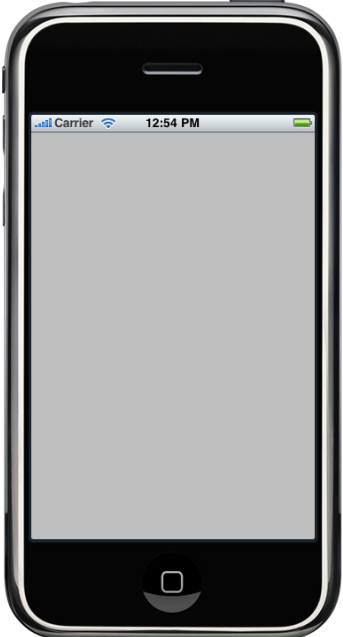

6. Go back to Xcode now (you can quit the iPhone Simulator application). Notice in the upper left hand corner, there is a tree of folders called **Groups & Files**. This is where all the files in your application are managed. Click on the little folders to expand them as shown.

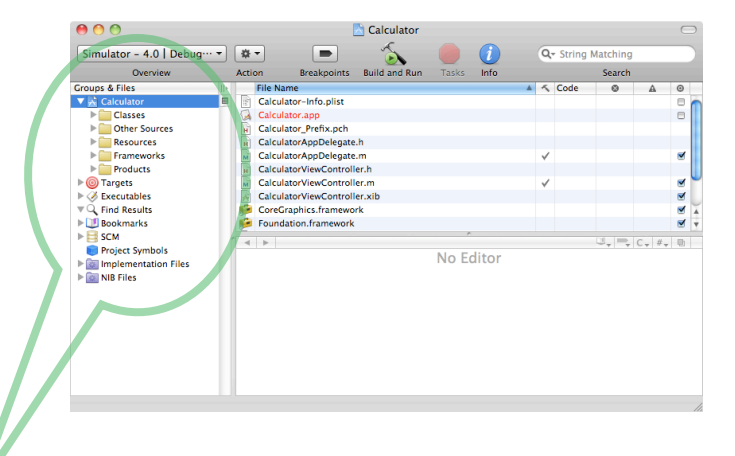

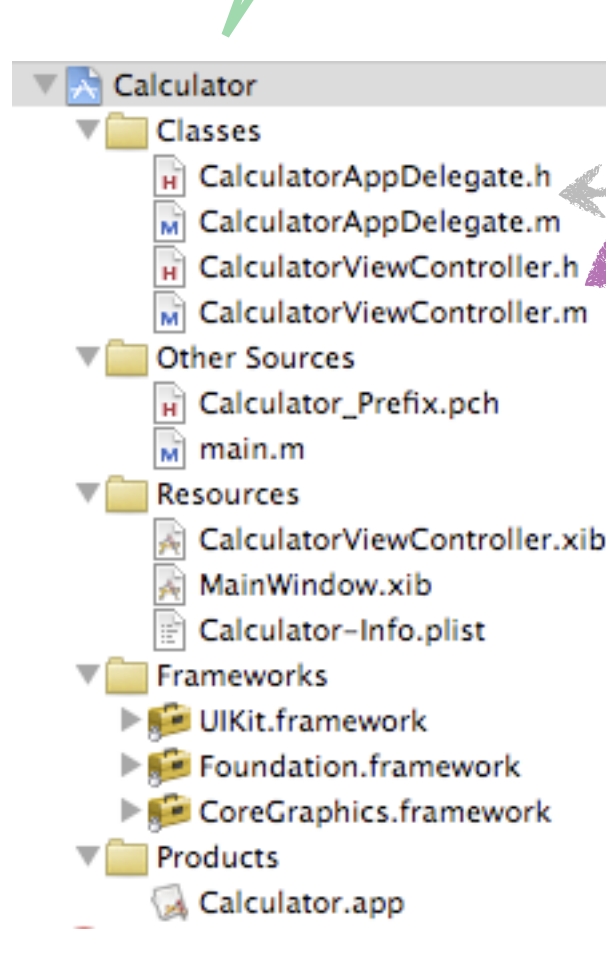

<span id="page-5-0"></span>Note that in the **Classes** section Xcode has automatically created **.** h and **.** m files for two different classes:

CalculatorAppDelegate and CalculatorViewController. Don't worry about CalculatorAppDelegate for this assignment. The second one, CalculatorViewController, is the source code for our Controller.

We'll create a new class in a moment called CalculatorBrain to be our Model.

So what about our View? We'll create that later using a graphical tool (which will store our work in the file CalculatorViewController.xib).

#### **Part II: Create a new class to be our Model**

7. Here's how we create a new Objective-C class to be our Model. Click on the **Classes** folder in the **Groups & Files** area and then select **New File ...** from the **File** menu.

<span id="page-6-0"></span>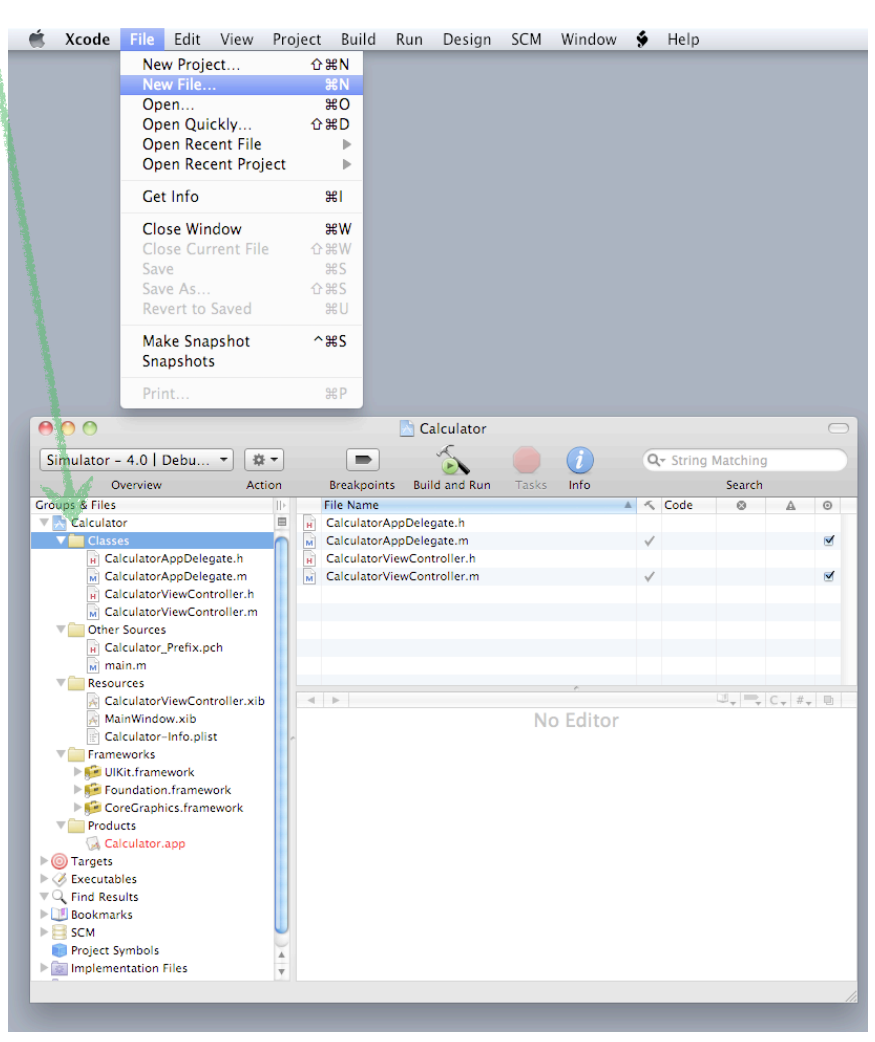

Selecting the **Classes** folder before choosing **New File ...** simply lets Xcode know that we want the newly created file to appear in the **Classes** folder. If you accidentally (or intentionally) create it in some other folder, you can drag it back to **Classes** at any time. Objective-C class files do not have to be in the **Classes** folder in order to be compiled and included in your program. The groupings in this **Groups & Files** area are up to you. A dialog will appear to let you choose what sort of new file you want to add to your project. In this case, we want to create a new Objective-C class to be our Model.

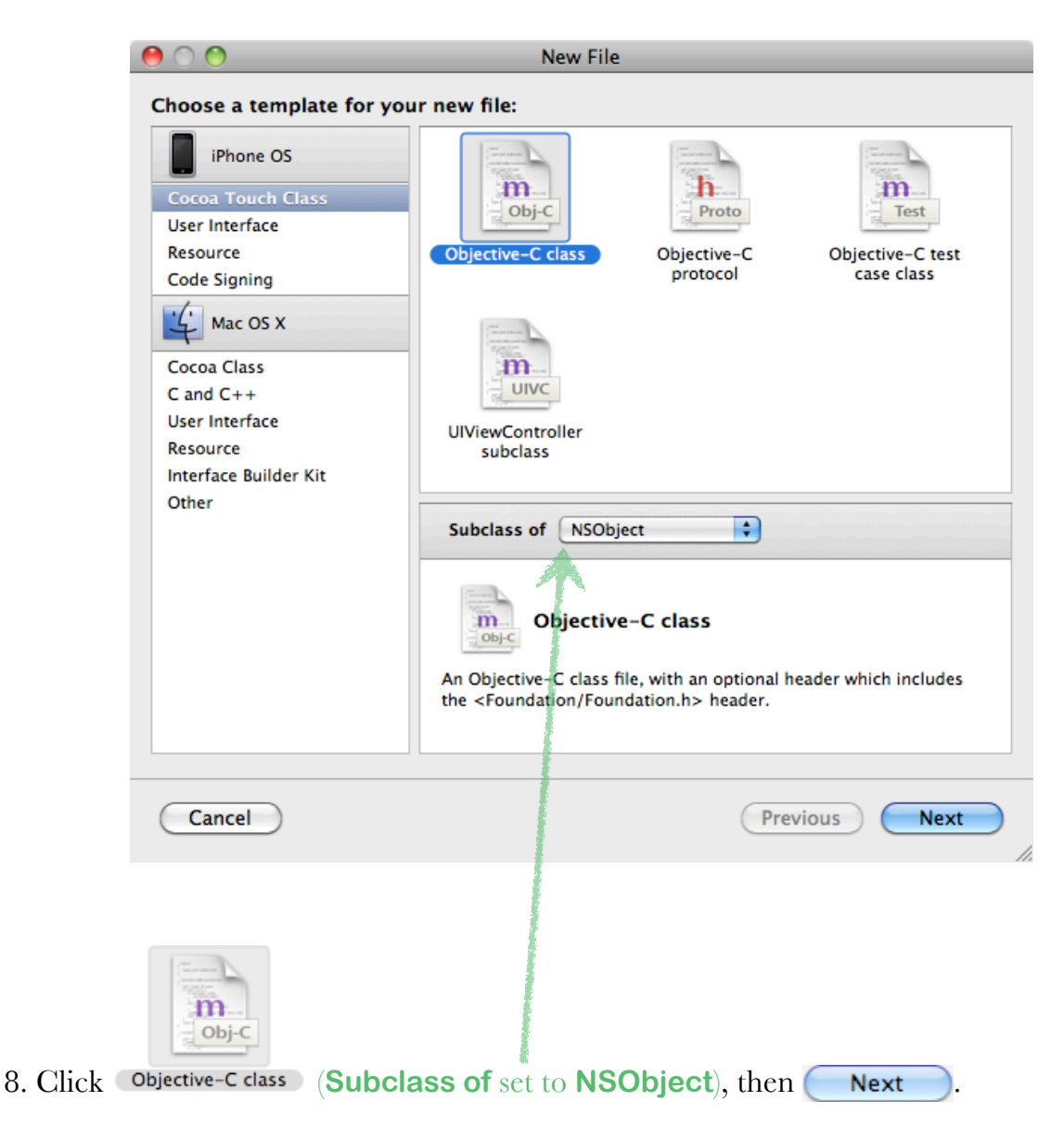

Pretty much all objects in iOS development are subclasses (directly or indirectly) of NSObject.

9. Xcode will now ask you for the name of this class. Type in CalculatorBrain.m and leave the **Also create "CalculatorBrain.h"** box checked because we want both a header file (.h) and an implementation file (.m) for our CalculatorBrain class.

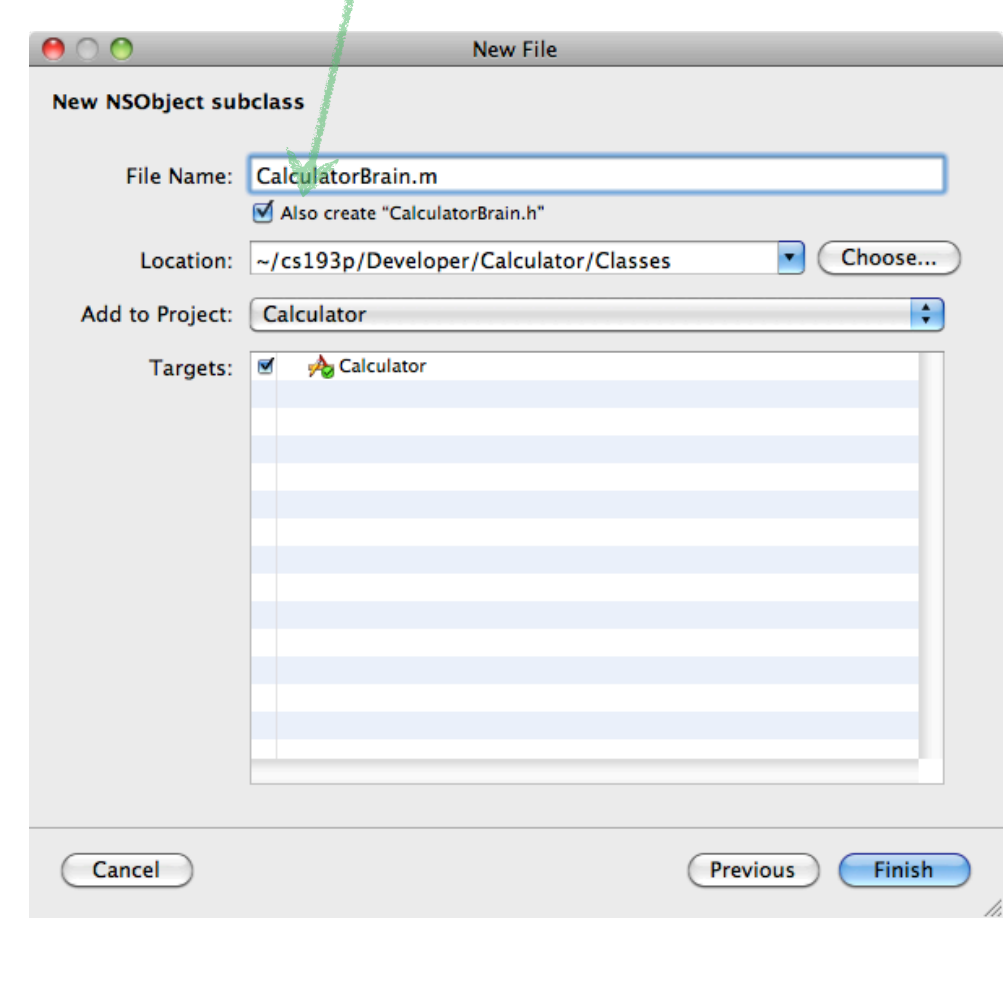

Then click Finish

So now our Model is created (though obviously not implemented). Let's take a timeout from our Model and go back to our Controller to type in some declarations for the connections we need to make between our Controller and our View.

#### **Part III: Define the connections to/from the Controller**

Now that both our Model and Controller classes exist, it's time to start defining and eventually implementing them. We'll start with defining our Controller.

10. In Xcode's **Groups & Files** area, find and click on CalculatorViewController.h. This is the header file of your calculator's Controller (we'll get to the implementation side of our Controller, CalculatorViewController.m, later).

You should see something like the following (for the purposes of this document, the windows have been resized to be as small as possible and still show the content):

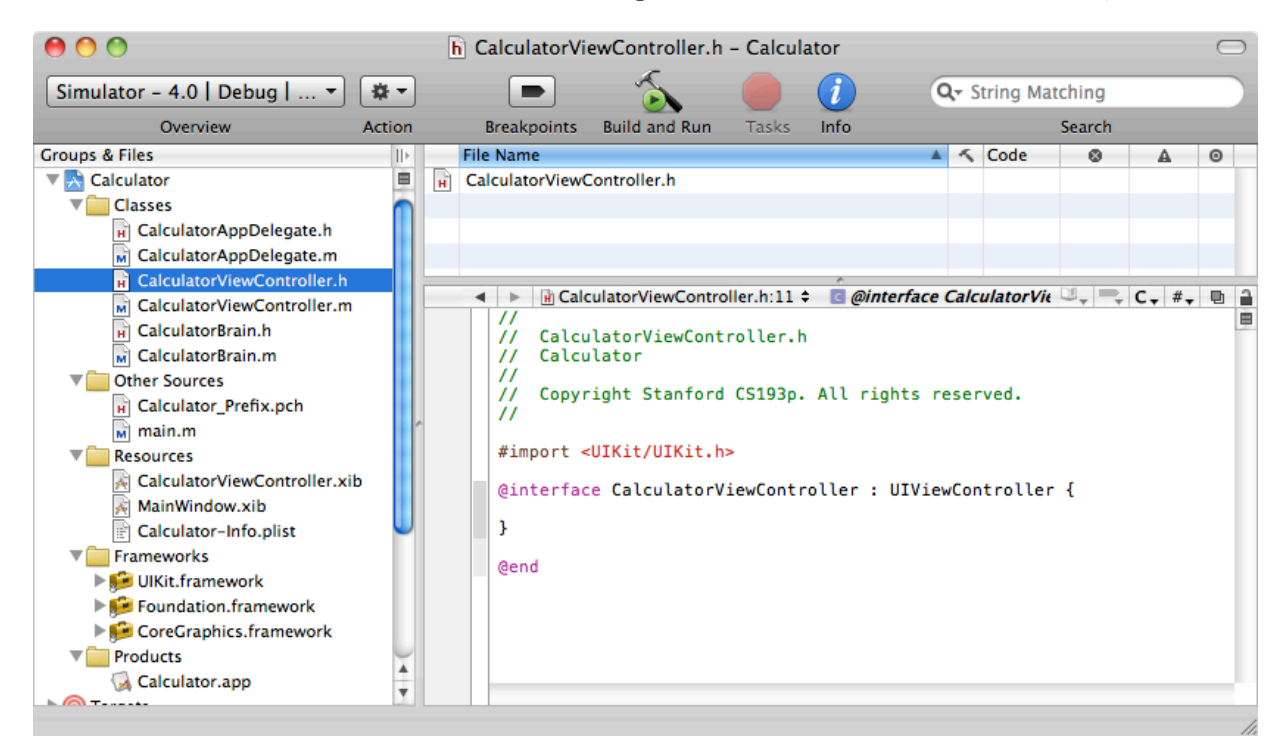

Notice that Xcode has already put the #import of UIKit that we need and made our CalculatorViewController be a subclass of UIViewController. Controller objects are always a subclass (directly or indirectly) of UIViewController. That's all good.

But our CalculatorViewController's header file still needs to define the following:

- a. *outlets* (instance variables in our Controller that point to objects in our View)
- b. *actions* (methods in our Controller that are going to be sent to us from our View)
- c. an instance variable in our Controller that points to our Model.

(In the interest of file size and space, we're going to focus now on the main part of the code itself and not show the entire window or the #import statements or comments at the top of each file, etc.)

11. Let's add the *outlet* which enables our CalculatorViewController to talk to a UILabel (an output-only text area) representing our calculator's display in our View. We'll call that *outlet* display.

```
@interface CalculatorViewController : UIViewController {
       IBOutlet UILabel *display;
}
```
@end

Note the keyword **IBOutlet**. This keyword doesn't do anything except to identify the *outlets* to the graphical tool we will use (**Interface Builder**) to hook our Controller up to our View.

12. Now let's add an instance variable called brain that points from our Controller to our CalculatorBrain (the Model of our MVC design). We need to add a #import at the top of the file as well so that CalculatorViewController.h knows where to find the declaration of CalculatorBrain.

```
#import <UIKit/UIKit.h>
#import "CalculatorBrain.h"
@interface CalculatorViewController : UIViewController {
    IBOutlet UILabel *display;
    CalculatorBrain *brain;
}
```
@end

13. And finally (for now), let's add the two *actions* that our MVC design's View are going to send to us when buttons are pressed on the calculator.

```
@interface CalculatorViewController : UIViewController {
    IBOutlet UILabel *display;
    CalculatorBrain *brain;
}
- (IBAction)digitPressed:(UIButton *)sender;
- (IBAction)operationPressed:(UIButton *)sender;
```
@end

IBAction is the same as void (i.e. this method has no return value) except that the **Interface Builder** program knows to pay attention to this method.

Note also that the (only) argument to each method is a UIButton object (the object that is sending this message to our Controller when the user touches it in our View). Knowing which UIButton is sending the *action* is a must because otherwise we wouldn't know which digit is being pressed or which operation is being pressed.

We may need more instance variables for our CalculatorViewController as we get into its implementation, but, for now, we've covered the connections of our MVC design from/to our View to/from our Controller.

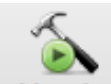

14. This would be a good time to  $\frac{Build \text{ and Run}}{volume}$  your application again. If you've typed the above all in correctly, you'll still get warnings because the compiler will notice that you've declared methods in your Controller that you have not yet implemented. You can check these warnings out in the **Build Results** window (from the **Build** menu). Note that it still says **Build Succeeded** (because these are only warnings, not errors).

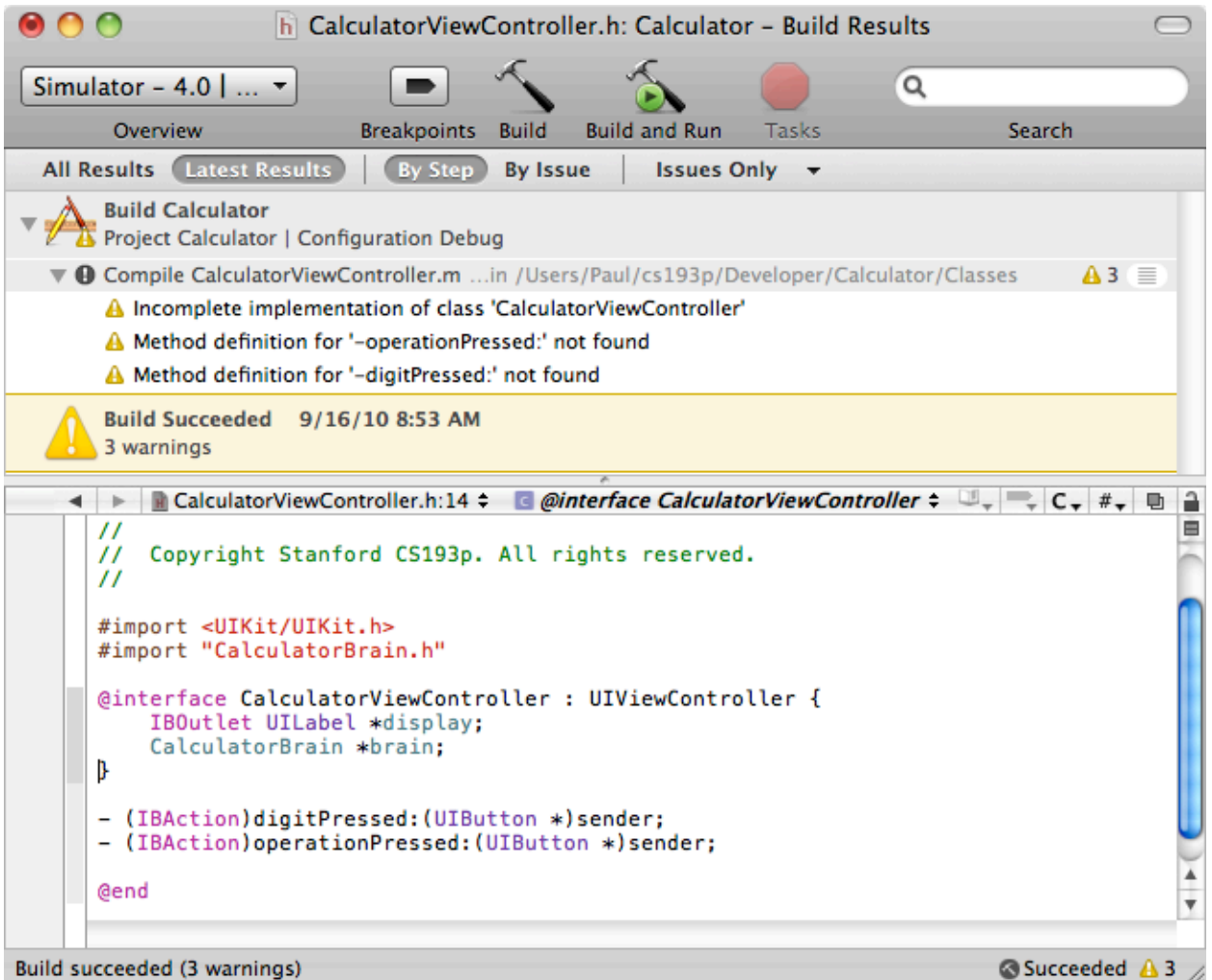

If you have typed something in incorrectly, on the other hand, the little triangle in the bottom right corner will be a red circle instead (here UIButton is mistyped UIBlutton):

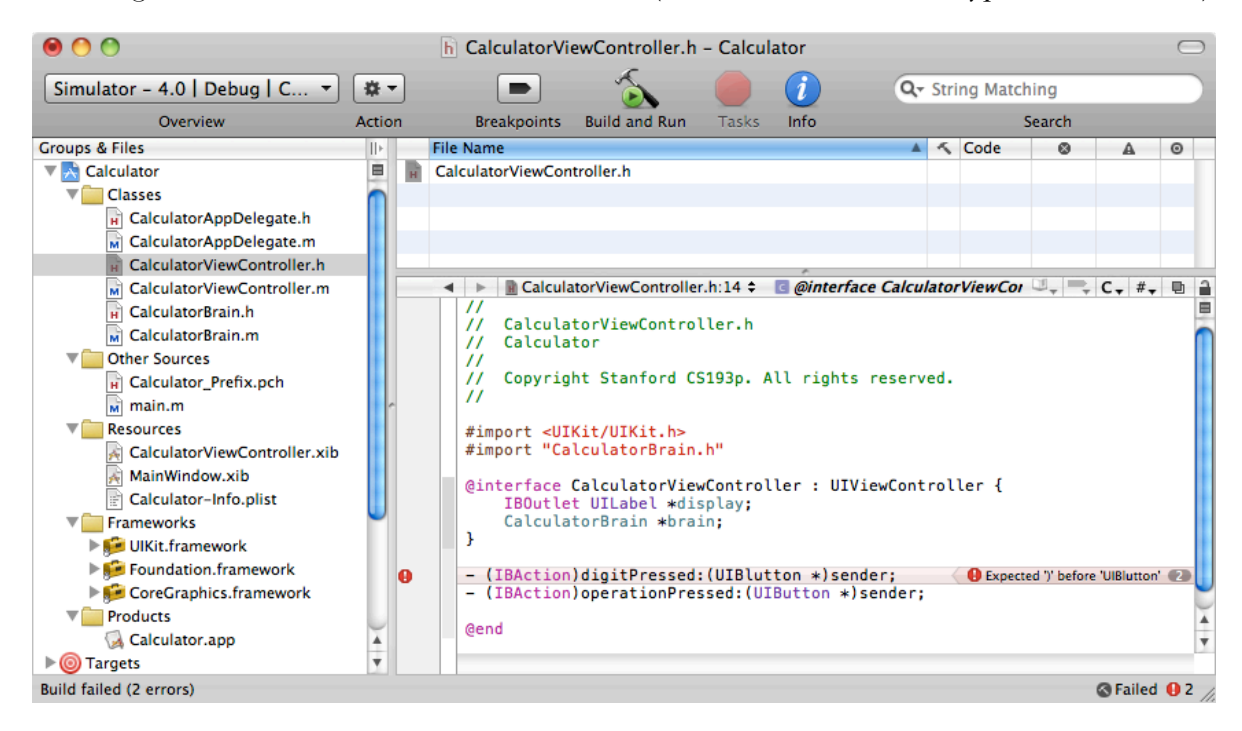

Clicking the red circle (or yellow triangle) will also bring up the **Build Results** window and show you what the error (or warning) is.

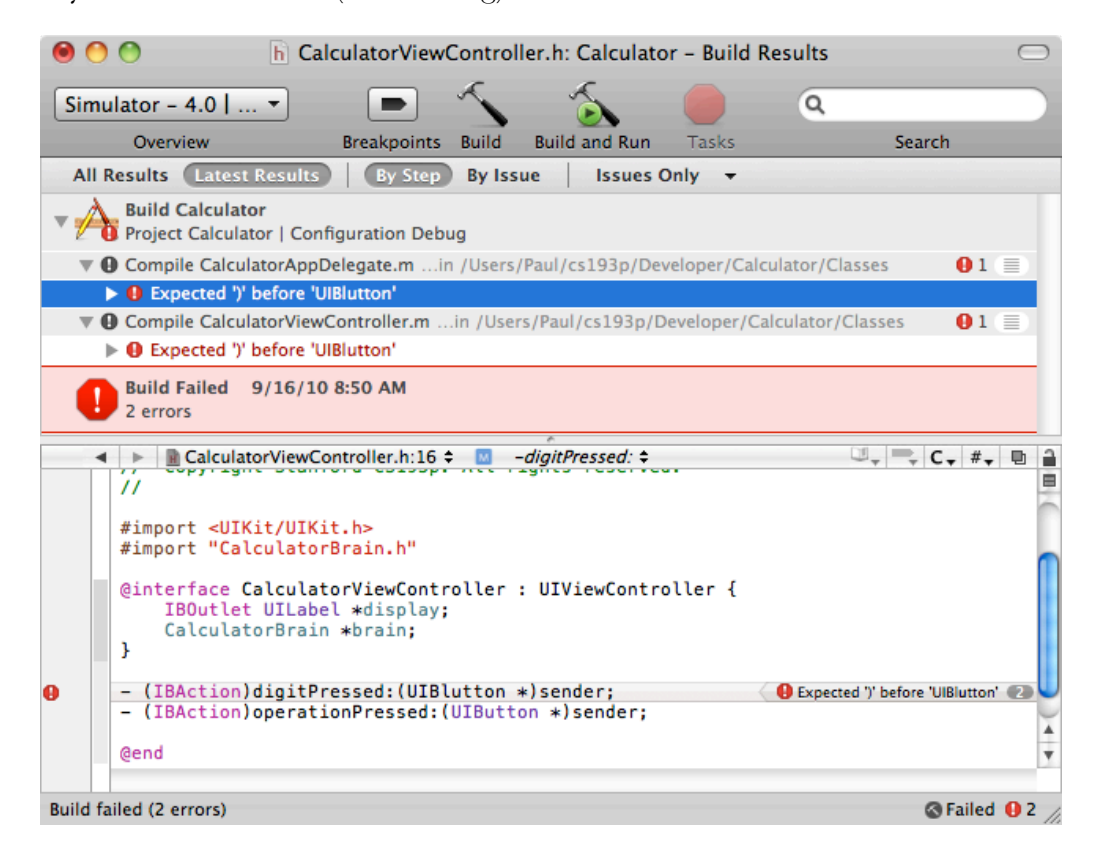

Now that we have declared our *outlets* and *actions* in our Controller, we can use the graphical tool **Interface Builder** to add some buttons and a display to our View and then "wire it up" to our Controller.

#### **Part IV: Create and wire up the View in Interface Builder**

It's time to create the View part of our MVC design. We do not need to write any code whatsoever to do this, instead we use a tool called **Interface Builder**. When we created our project and told Xcode that we wanted a View-based project, it automatically created a template Controller (which we just worked on above) and also a template View (which is blank currently). The template View is in a file called

<span id="page-14-0"></span>CalculatorViewController.xib. We call this (for historical reasons) a "nib" file. Some people call it a "zib" file.

15. Open up CalculatorViewController.xib by double-clicking on it in the **Resources** section of the **Groups & Files** area of Xcode:

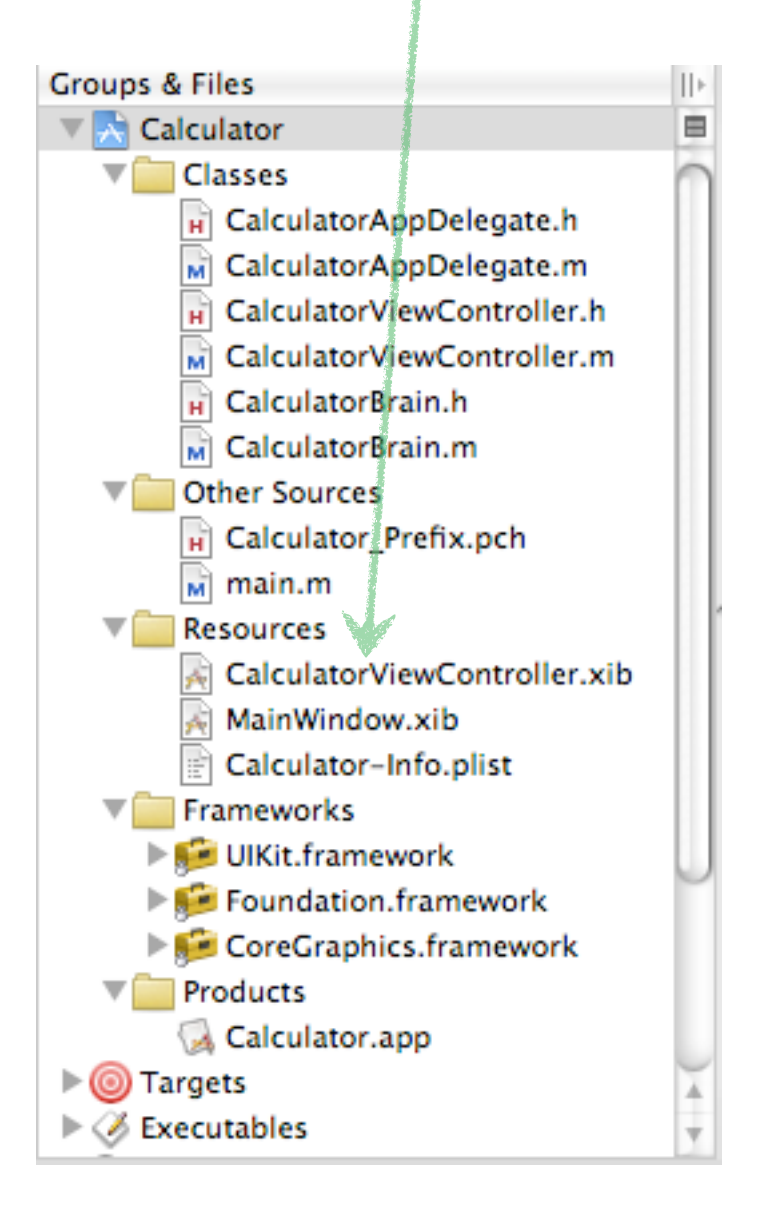

Clicking on the .xib file will open up another application: the graphical tool **Interface Builder**. We use it both to lay out our user-interface and to connect it up to our Controller.

16. Interface Builder has three main windows plus the windows that contain any objects or groups of objects you're working on. It is strongly recommended that you choose **Hide Others** from **Interface Builder**'s main menu so that all other applications are hidden. It makes it a lot easier to see what's going on in **Interface Builder**. You might also consider putting **Interface Builder** in its own space in **Spaces**.

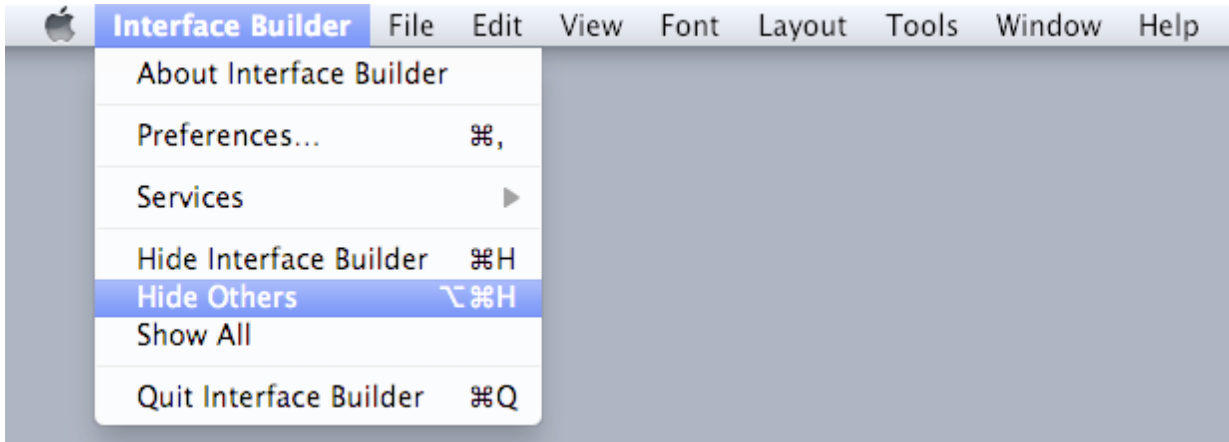

The "main window" in **Interface Builder** shows all of the objects in your .xib file:

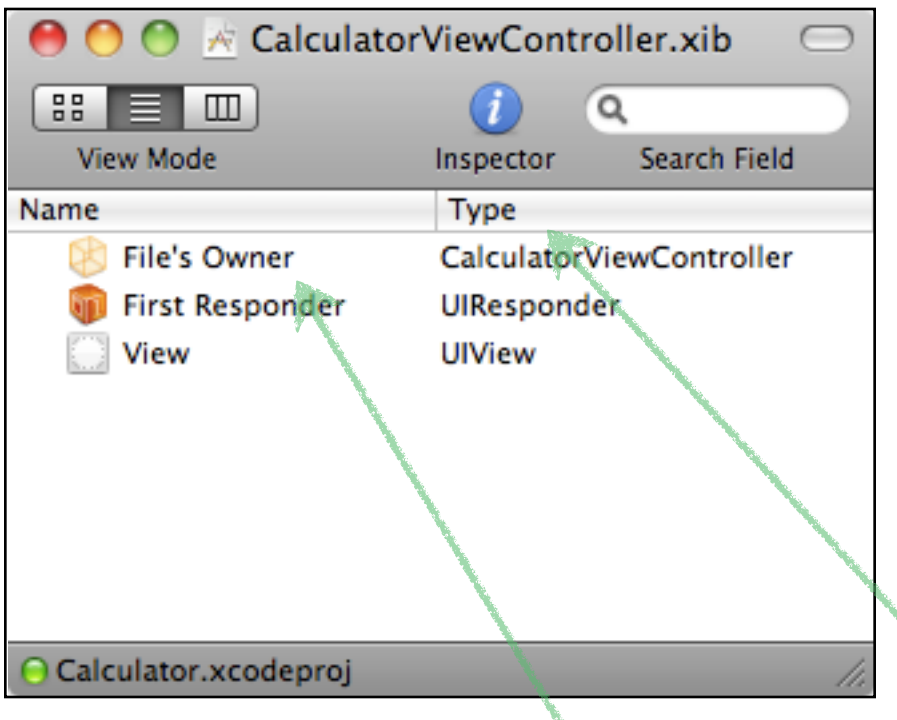

<span id="page-16-0"></span>Where's our Controller!? Well, since this is CalculatorViewController. xib, our CalculatorViewController is the **File's Owner** (you can see that the **Type** of **File's Owner** is shown as CalculatorViewController). So when we want to wire things up to our CalculatorViewController's *outlets* and *actions* (instance variables and methods), **File's Owner** is the icon that we'll connect to.

Note the **View Mode** choices in the upper left corner of this window. You can choose to look at the objects in your **Interface Builder** file in a list mode or big icons or even in a hierarchical mode like the Finder. It's up to you.

## Ignore **First Responder** for now.

The other object in the list, **View**, is the top-level UIView in our "view hierarchy." It is the top-level of our View. All UIView objects (UIButton, UILabel, etc.) are arranged in a hierarchy in which each has a superview and each may have any number of subviews. This **View** icon represents the superview of all the views we are going to arrange into our calculator's interface (i.e., its display and its digit and operation buttons). <span id="page-17-1"></span><span id="page-17-0"></span>٦

The next window in **Interface Builder** is the **Library** window. It is called that because it contains a library of objects from which you can select items to help build your View. If you explore it, you'll see that there are a lot of objects you can use! We'll get into most of them as the quarter progresses, but today we're only going to use two: UIButton and UILabel.

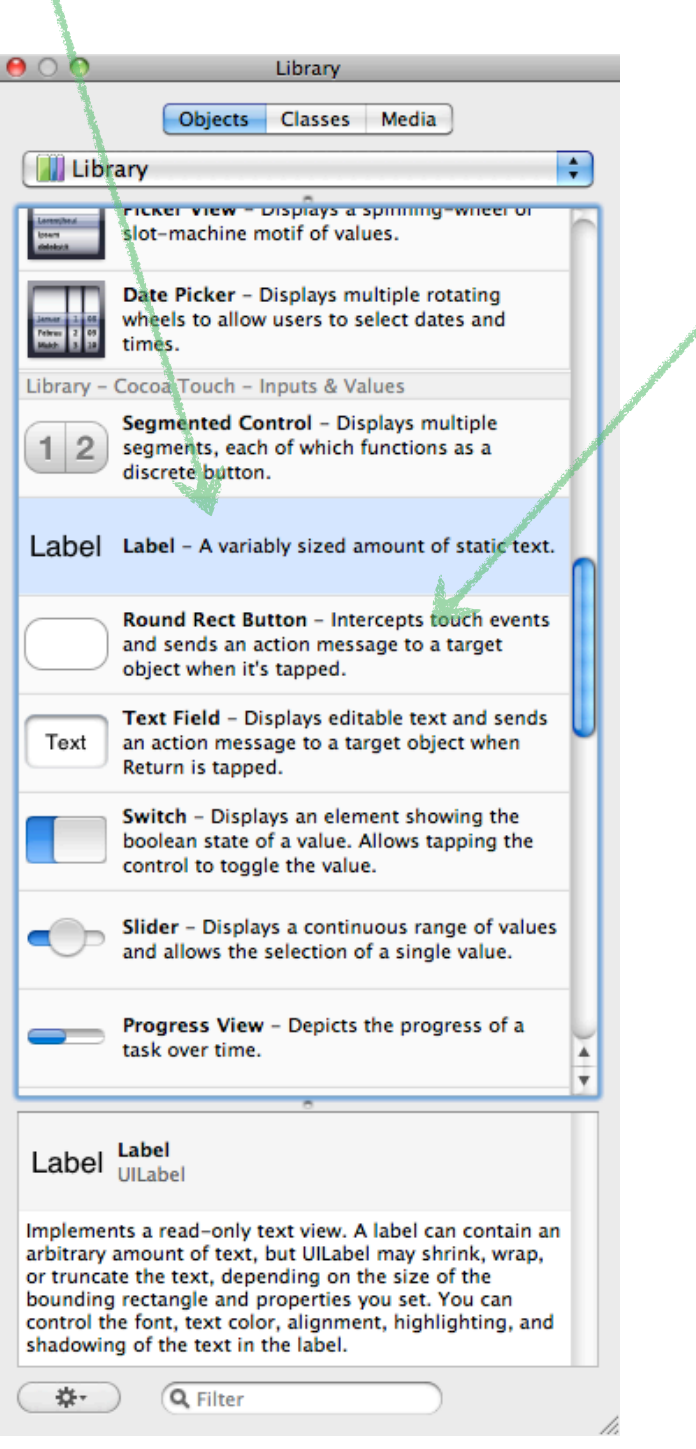

The last window is the **Inspector**. The contents of this window change depending on which object you have selected (it "inspects" the selected object). Since we start out with nothing selected, it just says **Empty Selection**. But if we click around on the objects in our main window, we'll start seeing some properties that we can set on an object.

17. Click on **File's Owner** in the main window, and then click on the right most tab in the **Inspector**, you should see something like this:

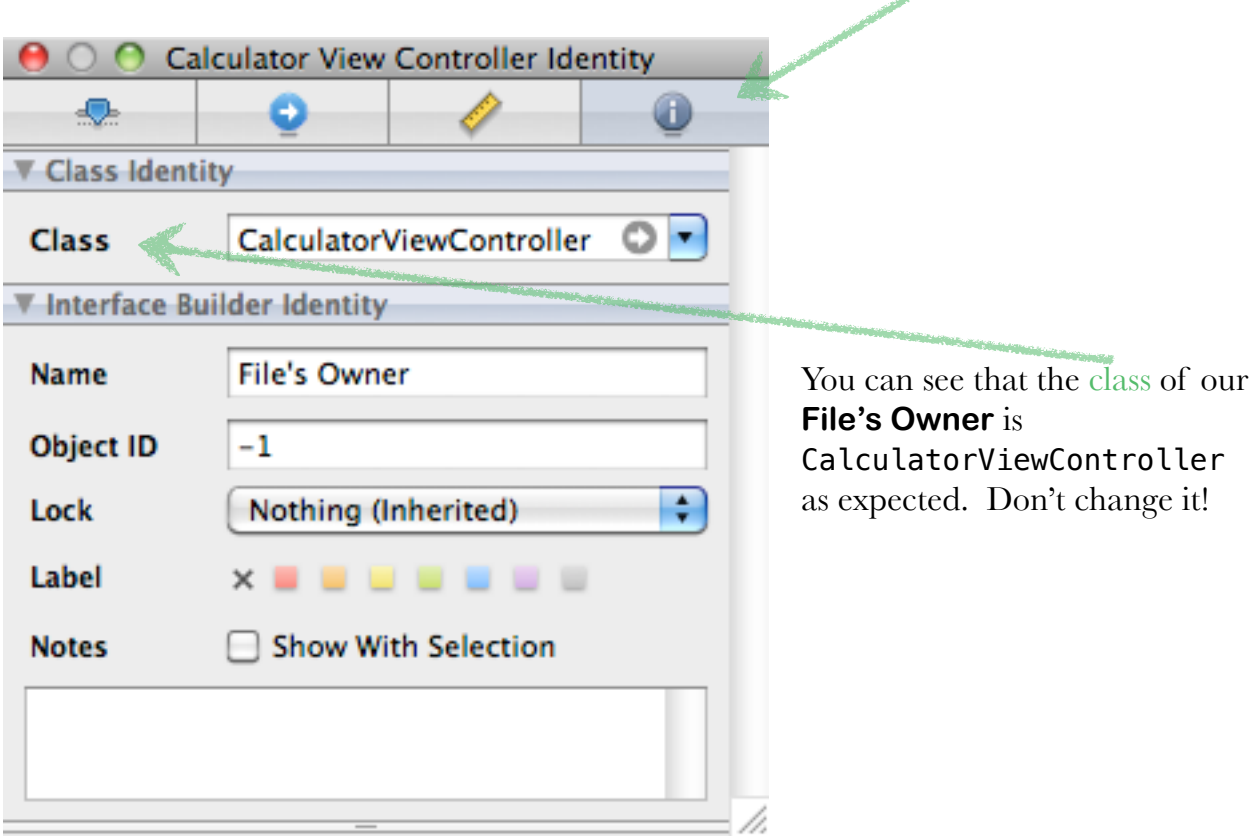

The only other window in **Interface Builder** is blank. It is showing the contents of the top-level of our View (i.e. the **View** object that was listed in **Interface Builder**'s main window) and we haven't added any subviews to it yet. Our next step then, is to put some stuff in there. Here's what we want our user-interface to look like when we're done (it ain't pretty, but it's simple and, at this point, simplicity is more important):

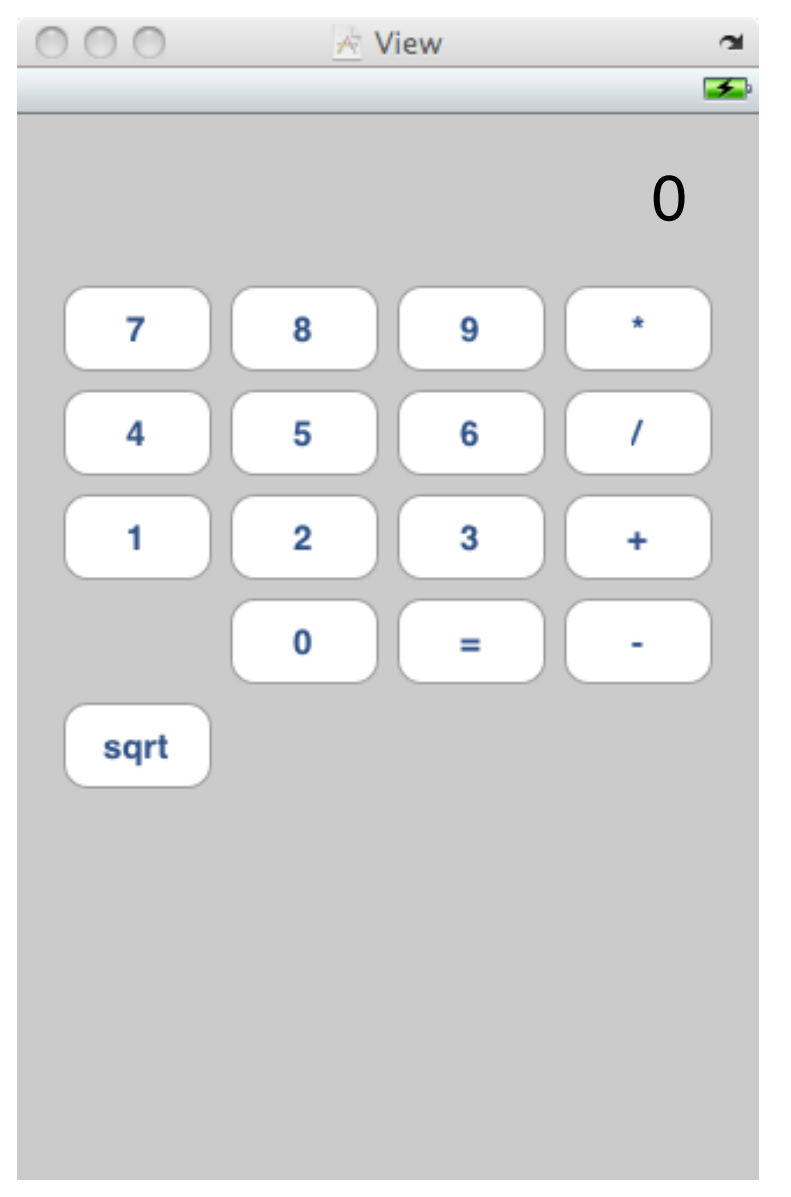

The **0** at the top is our display (note that it is right-aligned). The other buttons are pretty selfexplanatory.

The gap below the **1** and above **sqrt** is left for you to fill in with part of your solution to your first homework assignment.

18. Let's start with the "7" key on our calculator. Locate a **Round Rect Button** (a UIButton) in the **Library** window in **Interface Builder** (there's an [arrow pointing to](#page-17-0)  [it](#page-17-0) in this document), then simply drag it out into our currently blank **View.**

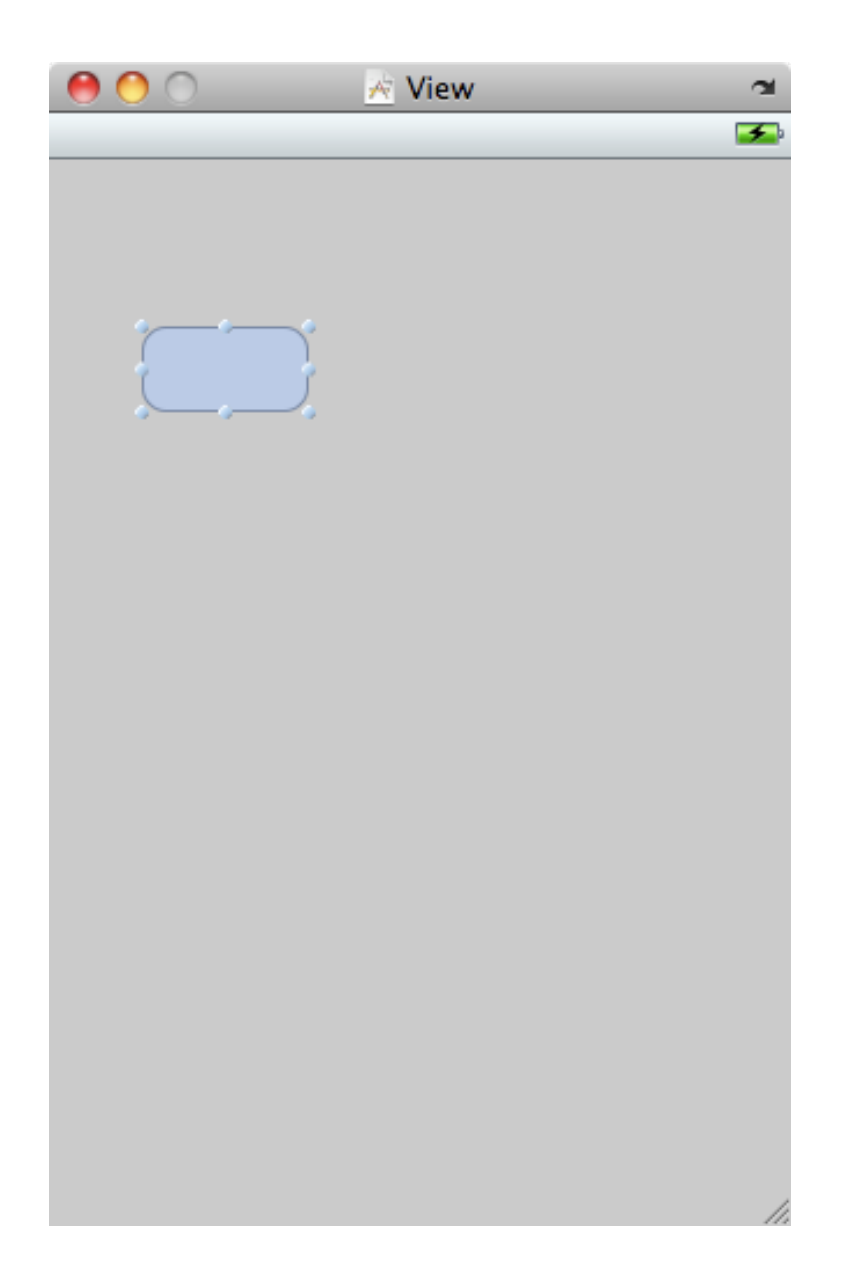

19. Now resize the UIButton to be 64 pixels wide (grab one of the little handles on the side of it), and then pick it up and move it toward the left edge. When you get close to the left edge, a vertical blue dotted line will appear letting you know that this is a pretty good left margin for the button. **Interface Builder** will help you a lot like this with suggestions about lining things up, etc. You can place the button vertically at any position for now.

20. Okay, now for the most important part. Let's wire this button up to our CalculatorViewController (the **File's Owner** in the main window) so that it will send digitPressed: whenever the user touches it. Just hold down the control key and drag a line from the button to the **File's Owner**. If you don't hold down control while trying to drag this line, it's just going to pick the button up and start dragging it instead.

<span id="page-21-0"></span>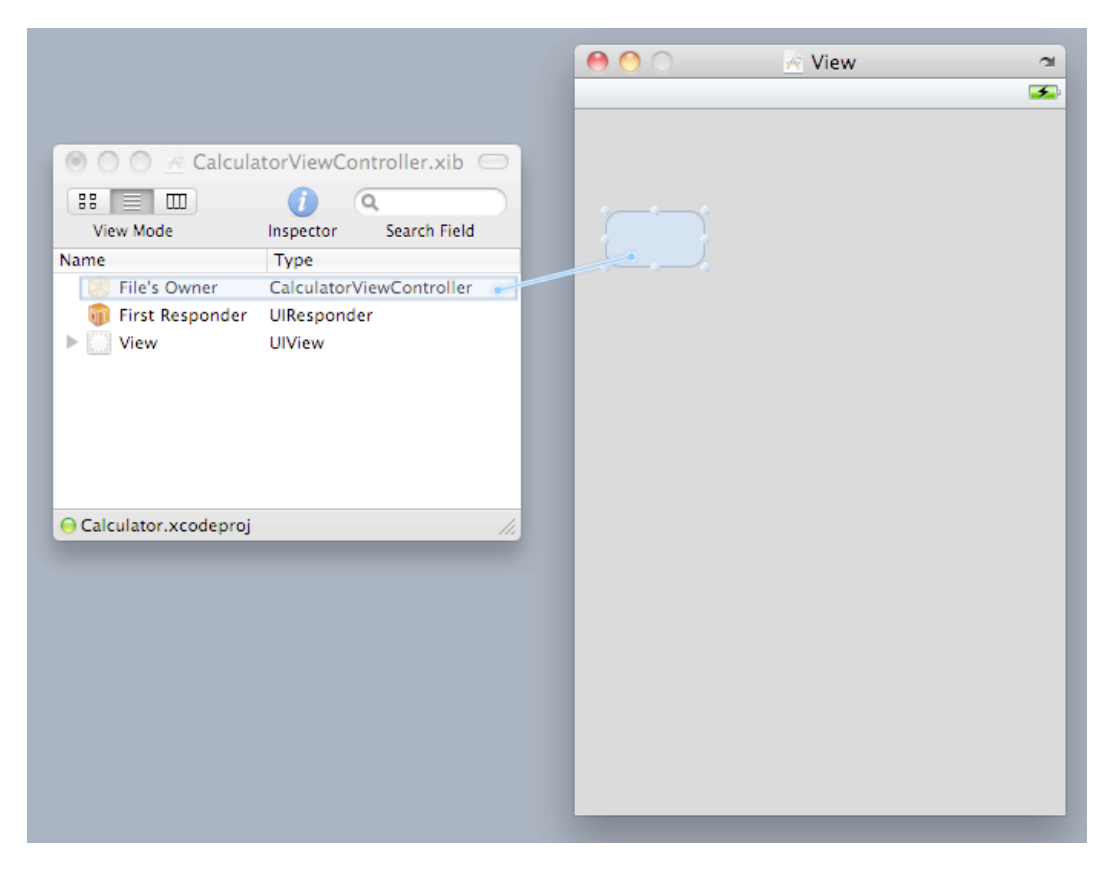

As you get close to the **File's Owner**, a blue box should appear around it. When you let go of the mouse button, the little window below should appear next to your mouse.

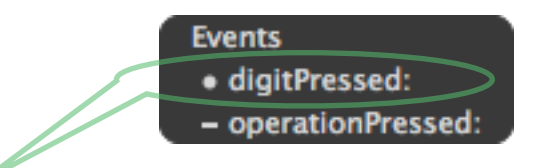

21. Pick digitPressed: and voila! Every time that button is touched by the user, it will send digitPressed: to your CalculatorViewController.

- 22. Now that you've made that connection, copy and paste that button 9 more times to make a total of 10 digit buttons. All of them will send digitPressed: because copying and pasting an object in **Interface Builder** maintains connections. Lay out the 10 buttons approximately as shown.
- 23. Double-click on the center of each button to set it's title. Just use a single digit on each button. You can also enter button's titles (and change other properties), by selecting a button and clicking on the left-most tab in the **Inspector**.

<span id="page-22-0"></span>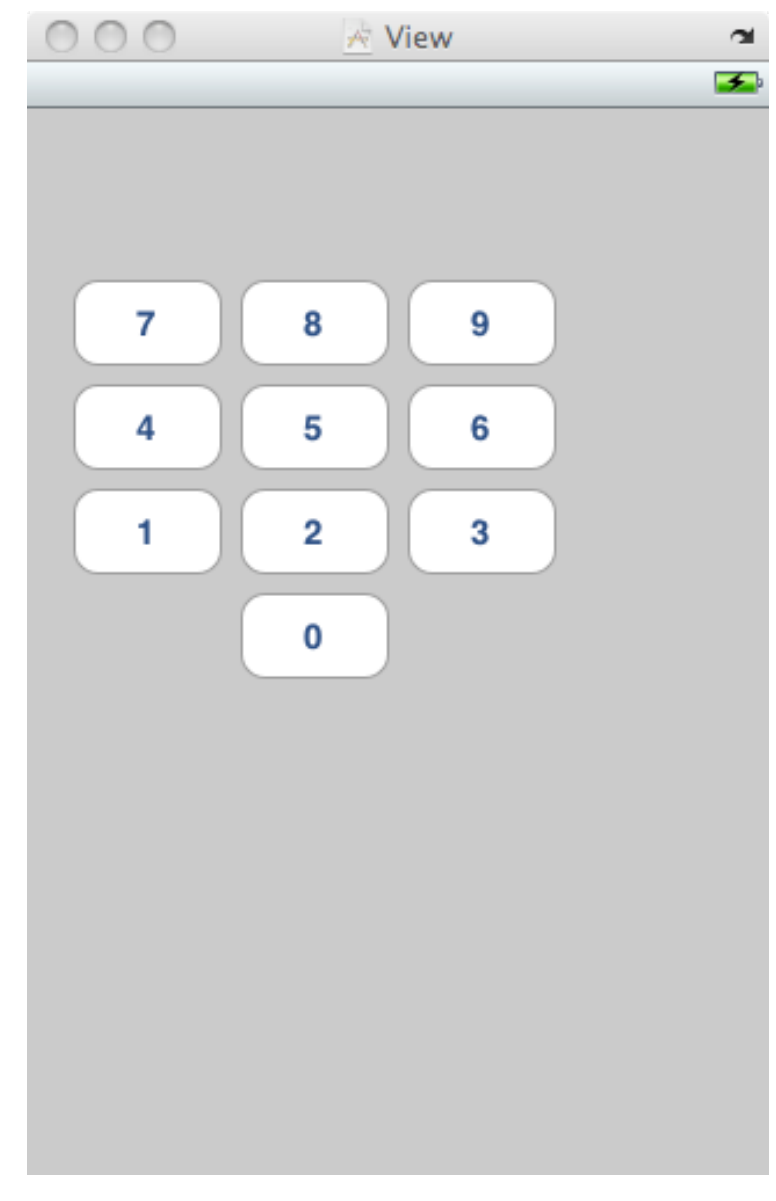

Next we're going to do the operation buttons.

- 24. Drag out a new button from the **Library** window. Do not copy and paste a digit button (because we don't want the digitPressed: *action* for the operation buttons). Resize the button to 64 pixels wide.
- 25. Hold down control and drag a line from this new button to **File's Owner**. Again, the little black window will appear. This time select operationPressed:.
- <span id="page-22-1"></span>26. Now you can copy and paste this 5 times (you'll need  $*/+ - =$  and sqrt) and lay them out as shown on the next page. Double-click on each to set the title. The titles must match the strings you use for your operations in CalculatorBrain. This is probably not the best design choice, but, again, it's simple.

Your UI should now look like this:

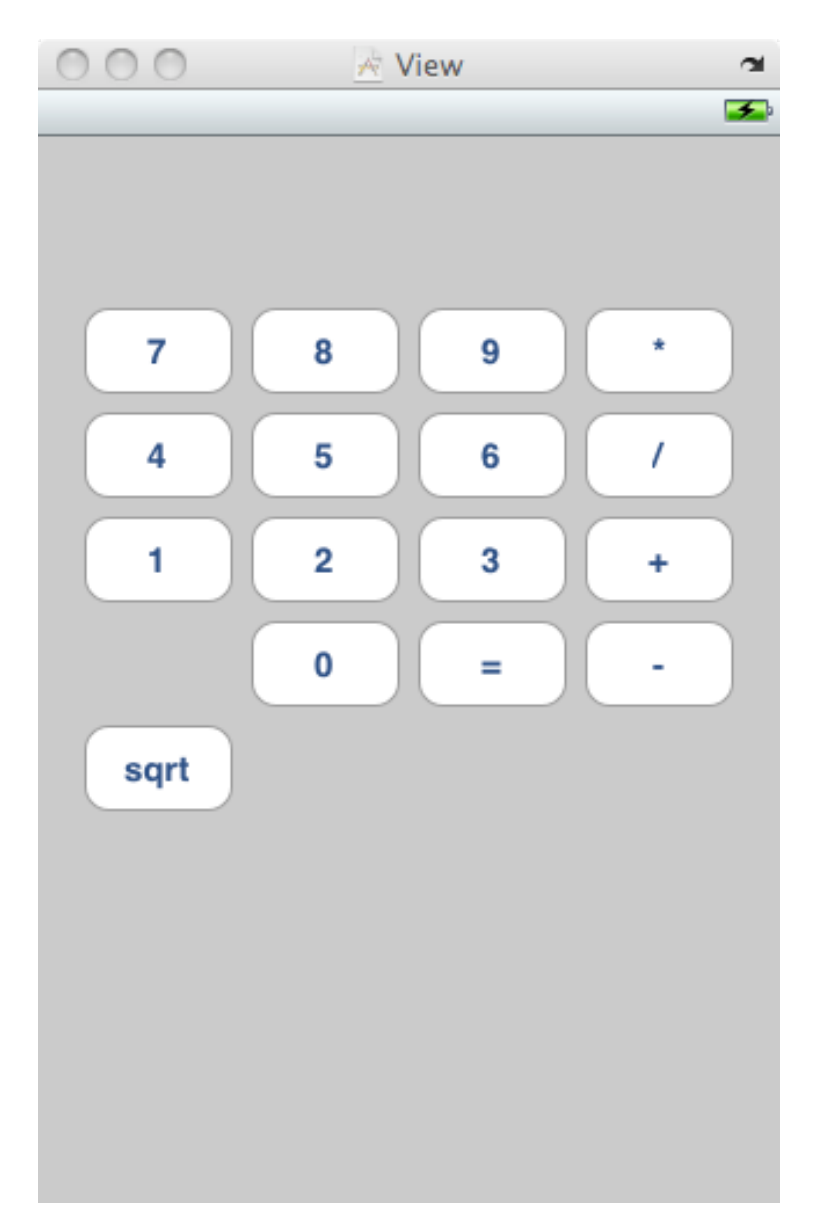

Almost there! We just need a display for our calculator.

- 27. Drag out a label (UILabel) from the **Library** window and position and size it along the top of your UI. Double-click on it to change the text in there from "Label" to "0".
- 28. This time we're going to use the **Inspector** to change some things about the display. So make sure the UILabel is selected and then click on the left-most tab of the **Inspector** window. It should look like the image on the right.
- 29. Let's start by making the font a little bigger by clicking the field next to where it says **Font**. This will bring up a font choosing panel you can use to change the font. 36 point would be a good size.
- 30. Next, let's change the alignment. A calculator's display does not show the numbers coming from the left, it shows them right-aligned. So click on the little button that shows right alignment.

You can play with other properties of the UILabel (or a UIButton) if you want. Note that this window has a top section (**Label**) and a bottom section (**View**). Since UILabel inherits (in the object-oriented sense) from UIView, its inspector also inherits the ability to set any properties UIView has.

<span id="page-24-0"></span>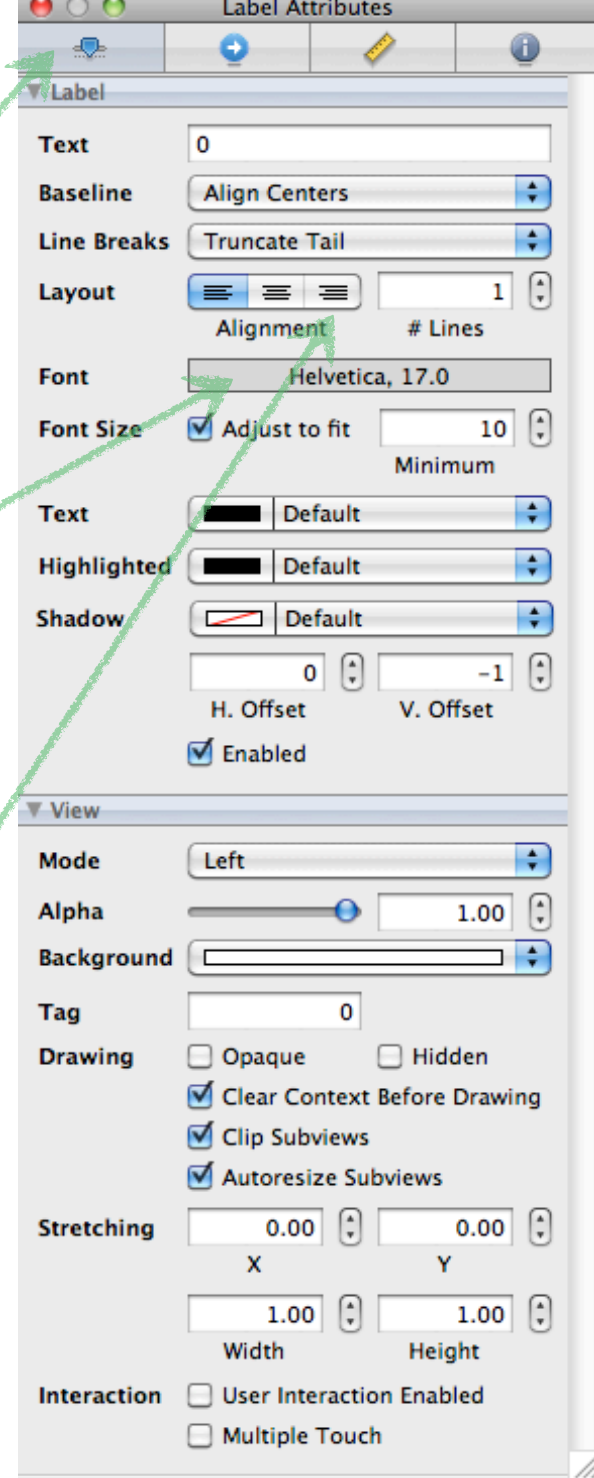

Okay, one last thing in **Interface Builder**. Our CalculatorViewController needs to be able to send messages to the display *outlet* to update it, so we need to hook it up to that instance variable in our CalculatorViewController. Doing this is similar to setting up the messages sent by the buttons, but we control-drag in the opposite direction this time.

31. Control-drag from **File's Owner** to the UILabel.

<span id="page-25-0"></span>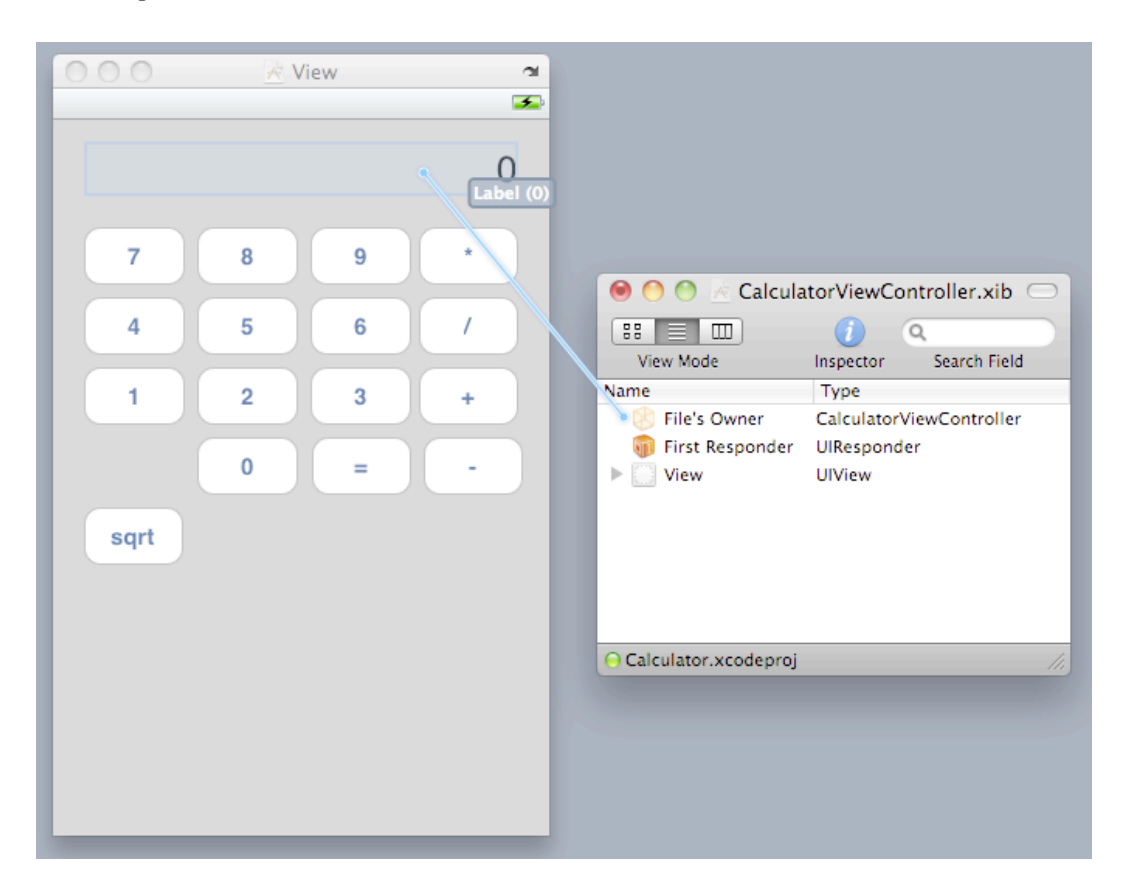

32. When you release the mouse, the following little window should appear. Choose display (the other *outlet*, view*,* is automatically set to be the top-level **View**).

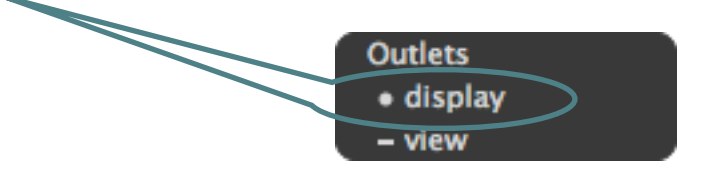

33. Save the file in **Interface Builder** and then you can quit and go back to Xcode.

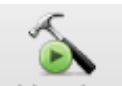

34. This would be another good time to Build and Run your program. At least now it won't be blank. Your application should have buttons, but it will crash if you touch them because there is no implementation (yet) for your Controller. You can see that the warnings the compiler gave us were meaningful (because indeed now our application is crashing due to the lack of implementation of those methods it is warning us about). We have now created our entire View and wired it up to our Controller, but we still have to implement the guts of both our Model and our Controller.

#### **Part V: Implement the Model**

So far we have created a project, defined the API of our Controller (though we haven't implemented it yet), and wired up our View to our Controller in **Interface Builder**. The next step is to fill in the implementation of our Model, CalculatorBrain.

35. Find and click on CalculatorBrain.h in the **Groups & Files** section.

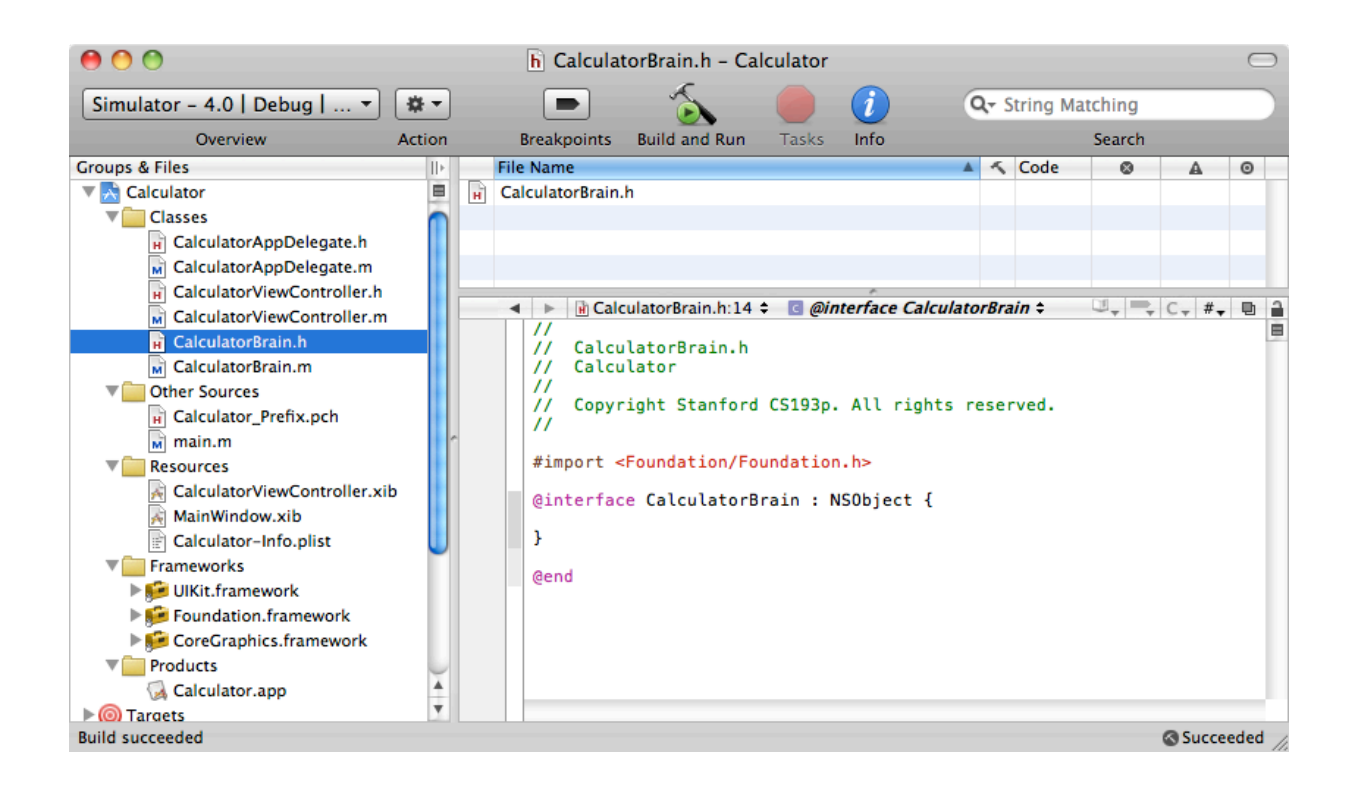

You can see that some of the code for our **CalculatorBrain.** h is already there, like the fact that we inherit from NSObject and a #import for NSObject (via the Foundation framework's header file). But there are no instance variables or methods. We need to add those.

Our brain works like this: you set an operand in it, then you perform an operation on that operand (and the result becomes the brain's new operand so that the next operation you perform will operate on that). Things get a bit more complicated if the operation requires 2 operands (like addition or multiplication do, but square root does not). For now, let's add to CalculatorBrain.h a couple of things we know we're going to need.

36. First, our brain needs an operand. It's going to be a floating point brain, so let's make that instance variable be a double.

```
@interface CalculatorBrain : NSObject {
    double operand;
}
```
@end

37. Now let's add a method that lets us set that operand.

```
@interface CalculatorBrain : NSObject {
    double operand;
}
```
- (void)setOperand:(double)aDouble;

@end

38. And finally let's add a method that lets us perform an operation.

```
@interface CalculatorBrain : NSObject {
    double operand;
}
- (void)setOperand:(double)aDouble;
- (double)performOperation:(NSString *)operation;
```
@end

Note that the operation is specified using a string. That string is going to be the same as the one that's on an operation button. As mentioned above, using a string that has the same meaning both in your Model and your View is probably a bad idea, but in order to keep this implementation simple, we'll do it anyway.

Good enough for now. Let's proceed to our brain's implementation.

39. Copy the two method declarations in CalculatorBrain.h, then switch over to CalculatorBrain.m and paste them in between the @implementation and the @end.

```
//
// CalculatorBrain.m
// Calculator
//
// Copyright Stanford CS193p. All rights reserved.
#import "CalculatorBrain.h"
@implementation CalculatorBrain
- (void)setOperand:(double)aDouble;
```
- (double)performOperation:(NSString \*)operation;

@end

The //'s at the beginning are comments. You can put a // in your code at any point, but the compiler will ignore the rest of the line after that.

Note that Xcode already put the #import of our class's header file in there for us. Let's remove those pesky semicolons on the end of the method descriptions and replace them with open and close curly braces. In C, curly braces are what delineates a block of code.

```
@implementation CalculatorBrain
- (void)setOperand:(double)aDouble
{
}
- (double)performOperation:(NSString *)operation
{
}
```
@end

40. The implementation of setOperand: is easy. We just set our instance variable to the aDouble that was passed in. Later in the course we'll see that this sort of method (one which just sets an instance variable) is so common that the compiler can actually generate it for you.

```
- (void)setOperand:(double)aDouble
{
    operand = <b>aboutle;</b>}
```
41. The implementation of performOperation: is also pretty simple for single operand operations like sqrt.

```
- (double)performOperation:(NSString *)operation
{
    if ([operation isEqual:@"sqrt"])
    {
         operand = sqrt(operand);
    }
    return operand;
}
```
The first line is important. It's the first time we've sent a message to an object using Objective-C code! That's what square brackets mean in Objective-C. The first thing after the open square bracket ([) is the object to send the message to. In this case, it's the NSString object that was passed in to us to describe the operation to perform. The next part is the name of the message. In this case, isEqual:. Then comes the argument for isEqual:. If the method had multiple arguments, the arguments would be interspersed with the components of the name (more on that later).

In other languages, this might look something like **operation.** isEqual("sqrt"). Dot notation means something a little different in Objective-C (we'll see this later as well).

By the way, don't worry about the fact that this code will not work for negative operands (the result will be NaN, not a number). If you want to add some code here to protect against that, feel free!

Now let's think about operations with 2 operands. This is a bit more difficult. Imagine in your mind a user interacting with the calculator. He or she enters a number, then an operation, then another number, then when he or she presses another operation (or equals), that's when he or she expects the result to appear. Hmm. Not only that, but if he or she does  $12 + 4$  sqrt = he or she expects that to be 14, not 4. So single operand operations have to be performed immediately, but 2-operand operations have to be delayed until the next 2-operand operation (or equals) is requested.

42. Go back to CalculatorBrain.h and add two instance variables we need to support 2-operand operations: one variable for the operation that is waiting to be performed until it gets its second operand and one for the operand that is waiting along with it. We'll call them waitingOperation and waitingOperand.

```
@interface CalculatorBrain : NSObject {
    double operand;
    NSString *waitingOperation;
    double waitingOperand;
}
- (void)setOperand:(double)aDouble;
- (double)performOperation:(NSString *)operation;
```
43. Okay, back to CalculatorBrain.m. Here's an implementation for performOperation: that will support 2-operand operations too.

```
- (double)performOperation:(NSString *)operation
{
    if ([operation isEqual:@"sqrt"])
    {
      operand = sqrt(open);
    }
    else
    {
       [self performWaitingOperation];
      waitingOperation = operation;
      waitingOperand = operand;
    }
    return operand;
}
```
Basically, if the CalculatorBrain is asked to perform an operation that is not a singleoperand operation (see that the code is invoked by the else) then the CalculatorBrain calls the method performWaitingOperation (which we haven't written yet) on <u>itself</u> (self) to perform that waiting Operation.

If we were truly trying to make this brain robust, we might do something like ignoring back-to-back 2-operand operations unless there is a setOperand: call made in-between. As it is, if a caller repeatedly performs a 2-operand operation it'll just perform that operation on its past result over and over. Calling a 2-operand operation over and over with no operand-setting in-between is a little bit undefined anyway as to what should happen, so we can wave our hands successfully in the name of simplicity on this one!

What would it look like to add another single-operand operation to our brain:  $+/-?$  It's simple, but be sure to place the else's and curly braces in the right place.

```
- (double)performOperation:(NSString *)operation
{
    if ([operation isEqual:@"sqrt"])
    {
      operand = sqrt(openand); }
    else if ([@"+/-" isEqual:operation])
    {
      operand = - operand; }
    else
    {
       [self performWaitingOperation];
       waitingOperation = operation;
      widthQperand = operating }
    return operand;
}
```
Careful readers will note also that the argument and the destination of the isEqual: message have been swapped from the **sqrt** version. Is this legal? Yes, quite.  $Q'' + / -$ " is just as much of an NSString as operation is, even though  $@''+/-''$  is a constant generated by the compiler for us and operation is not.

We're not quite done here. We still need to implement perform Waiting Operation. Note that this message is sent to self. This means to send this message to the object that is currently sending the message! Other object-oriented languages sometimes call it "this." performWaitingOperation is going to be private to our CalculatorBrain, so we are not going to put it in CalculatorBrain.h, only in CalculatorBrain.m.

44. Here's the implementation of performWaitingOperation. It's important that you put this code in your CalculatorBrain. m file somewhere before the implementation of performOperation: That's because performWaitingOperation is a private method. It is not in the public API. It must be declared or defined before it is used in a file. The best spot for it is probably between your implementation of setOperand: and your implementation of performOperation:.

```
- (void)performWaitingOperation
{
    if ([@"+" isEqual:waitingOperation])
    {
        operand = waitingOperand + operand;
    }
    else if ([@"*" isEqual:waitingOperation])
    \mathcal{L}operand = waitingOperand * operand;}
    else if ([@"-" isEqual:waitingOperation])
    {
       operand = waitingOperand - operand;}
    else if ([@"/" isEqual:waitingOperation])
    {
         if (operand) {
            operand = waitingOperand / operand;
 }
    }
}
```
Pretty simple. We just use if  $\{\}$  else statements to match the waiting Operation up to any known operations we can perform, then we perform the operation using the current operand and the operand that has been waiting (waitingOperand).

Note that we fail silently on divide by zero (but at least we do not crash). We just do nothing. This is not very friendly to the user (an error message or something would be better), but we're trying to keep this simple, so for now, silent failure.

Note also that, as discussed above, we do nothing at all if the waitingOperand is an unknown operation (the operand is not modified in that case). It's a reasonable simplification, but an example of where you need to clearly understand your classes' semantics (and hopefully document them well to callers).

Okay, that's it for CalculatorBrain. Our Model is implemented. The only thing we have left to do is implement our Controller.

#### **Part VI: Implement the Controller**

Almost done. All that's left now is the code that gets invoked when a digit is pressed (digitPressed:) or an operation is pressed (operationPressed:). This code goes in our CalculatorViewController. We've already declared these methods in the header (.h) file, but now we have to put the implementation in the .m file.

- 45. Open CalculatorViewController.m and select and delete all the "helpful" code Xcode has provided for you between (but not including) the @implementation and the @end. We'll use some of this helpful code in future assignments, but not here.
- 46. Now go back to CalculatorViewController.h and copy the two method declarations and paste them into CalculatorViewController.m somewhere between the @implementation and the @end. Remove the semicolons and replace them with  $\{ \}$  (empty curly braces). It should look something like this:

```
//
// CalculatorViewController.m
// Calculator
//
// Copyright Stanford CS193p. All rights reserved.
#import "CalculatorViewController.h"
@implementation CalculatorViewController
- (IBAction)digitPressed:(UIButton *)sender
{
}
- (IBAction)operationPressed:(UIButton *)sender
{
}
```

```
@end
```
Let's take a timeout here and look at a neat debugging trick we can use in our program. There are two primary debugging techniques that are valuable when developing your program. One is to use the debugger. It's super-powerful, but outside the scope of this document to describe. You'll be using it a lot later in the class. The other is to "printf" to the console. The SDK provides a simple function for doing that. It's called NSLog().

We're going to put an NSLog() statement in our operationPressed: and then run our calculator and look at the **Console** (where NSLog() outputs to) just so you have an example of how to do it. NSLog() looks almost exactly like printf (a common C

function). The 1st argument is an **NSString** (not a const char  $\ast$ , so don't forget the  $\mathcal{O}$ ), and the rest of the arguments are the values for any % fields in the first argument. A new kind of  $\ast$  field has been added,  $\ast \circled{e}$ , which means the corresponding argument is an object. (The object is sent the message description to turn it into a string. The implementation of description is quite easy for the NSString class!)

47. Let's put the following silly example in operationPressed:

```
- (IBAction)operationPressed:(UIButton *)sender
{
    NSLog(@"The answer to %@, the universe and everything is %d.", @"life", 42);
}
```
Clicking on an operation button in our running application will print out "The answer to life, the universe and everything is 42." So where does this output go?

48. Go to the **Run** menu in Xcode and choose **Console**. It will bring up a window. That's where the output goes. You can even click **Build and Run** (or **Build and Debug**) in that window to run your application from there. Try it now. Click on an operation in your running application and you should see something like this:

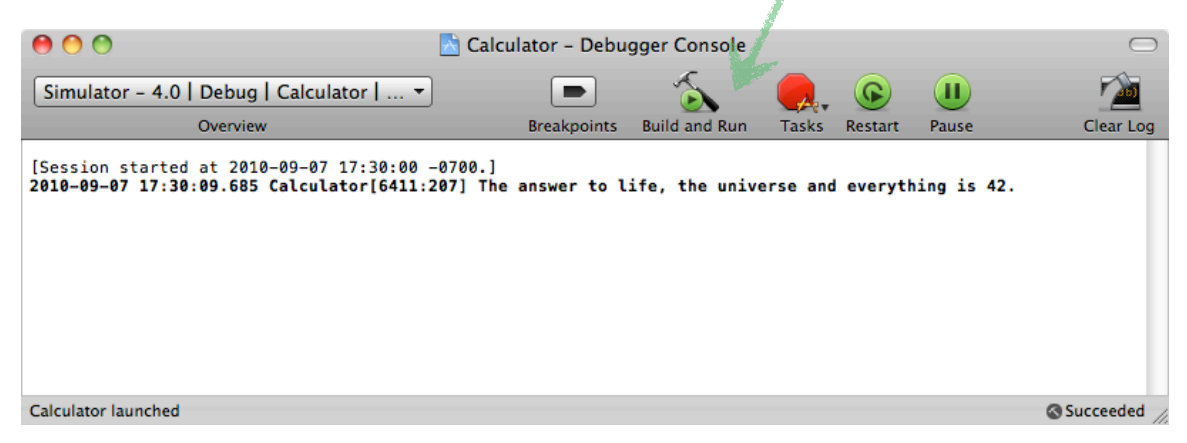

49. Let's replace the NSLog() with the actual implementation of operationPressed: first. Note that the argument to **operationPressed:** is the UIButton that is sending the message to us. We will simply ask the sender for its titleLabel (UIButton objects happen to use a UILabel to draw the text on themselves), then ask the UILabel that is returned what it's text is. The result will be an NSString with a  $+$ or  $*$  or  $\prime$  or  $-$  or  $=$  or  $sqrt{2}$ .

```
- (IBAction)operationPressed:(UIButton *)sender
{
    NSString *operation = [[sender titleLabel] text];
}
```
Note the "nesting" of message sending. This is quite usual and encouraged.

50. Next we need ask our brain to perform that operation (we'll get to the setting of the operand in a minute). First we need our brain! Where is it? We have an instance variable for it (called brain), but we never set it! So let's create a method (somewhere earlier in CalculatorViewController. m than we're going to use it, since it's private) that creates and returns our brain. Put it right after @implementation.

```
- (CalculatorBrain *)brain
{
    if (!brain) brain = [[CalculatorBrain alloc] init];
    return brain;
}
```
Note the if (!brain) part. Basically we only want to create one brain, so we only do the creation part if the brain does not exist. We create the brain by alloc-ating memory for it, then init-ializing it. We'll talk much more about memory management and the creation and destruction of objects next week. Don't worry about it for now.

51. Now that we have a method in our CalculatorViewController.m that returns a CalculatorBrain (our Model) for us to use, let's use it.

```
- (IBAction)operationPressed:(UIButton *)sender
{
    NSString *operation = [[sender titleLabel] text];
    double result = [[self brain] performOperation:operation];
}
```
Again, notice the nesting of [self brain] inside the other message send to performOperation:.

52. We have the result of our operation, we just need to put it into our display now. That's easy too. We just send the setText: message to our display *outlet* (remember, it's wired up to the UILabel in our View). The argument we're going to pass is an NSString created using stringWithFormat:. It's just like printf() or NSLog() but for NSString objects. Note that we are sending a message directly to the NSString class (i.e. not an instance of an NSString, but the class itself). That's how we create objects. We'll talk a lot more about that in our next few lectures.

```
- (IBAction)operationPressed:(UIButton *)sender
{
    NSString *operation = [[sender titleLabel] text];
    double result = [[self brain] performOperation:operation];
    [display setText: [NSString stringWithFormat: @"%g", result]];
}
```
The **printf** format <sup>8</sup>g means the corresponding argument is a double.

There's one other thing that happens when an operation button is pressed which is that if the user is in the middle of typing a number, that number gets "entered" as the operand for the next operation. We're going to need another instance variable to keep track whether a user is in the middle of typing a number. We'll call it userIsInTheMiddleOfTypingANumber (a good long, self-documenting name).

53. Switch back to CalculatorViewController.h and add the instance variable userIsInTheMiddleOfTypingANumber. Its type is going to be BOOL which is Objective-C's version of a boolean value (the original ANSI-C had no concept of a boolean, so this is what the inventors of Objective-C decided to call their boolean value). It can have two values, YES or NO and can be tested implicitly.

```
@interface CalculatorViewController : UIViewController {
    IBOutlet UILabel *display;
    CalculatorBrain *brain;
    BOOL userIsInTheMiddleOfTypingANumber;
}
```
54. Now let's go back to CalculatorViewController.m and add some code to operationPressed: which simply checks to see if we are in the middle of typing a number and, if so, updates the operand of the CalculatorBrain to be what the user has typed (then we'll note that we are no longer in the middle of typing a number anymore).

```
- (IBAction)operationPressed:(UIButton *)sender
{
    if (userIsInTheMiddleOfTypingANumber) {
         [[self brain] setOperand:[[display text] doubleValue]];
         userIsInTheMiddleOfTypingANumber = NO;
    }
    NSString *operation = [[sender titleLabel] text];
    double result = [[self brain] performOperation:operation];
    [display setText: [NSString stringWithFormat:@"%g", result]];
}
```
But when does userIsInTheMiddleOfTypingANumber ever get set? Well, it gets set when the user starts typing digits. We need to implement **digitPressed:** now anyway. Let's think about the logic of that method. There are two different situations when a digit gets pressed. Either the user is in the middle of typing a number, in which case we just want to append the digit they typed onto what's been typed before, or they are not, in which case we want to set the display to be the digit they typed and note that they are now in the middle of typing a number.

55. Let's add our first line of code to digitPressed:. It retrieves the digit that was pressed from the titleLabel of the UIButton that sent the digitPressed: message (the sender).

```
- (IBAction)digitPressed:(UIButton *)sender
{
    NSString *digit = [[sender titleLabel] text];
}
```
56. Now that we have the digit, let's either append it to what's already been typed (using another NSString method called stringByAppendingString:) or set it to be the new number we're typing and note that we have started typing.

```
- (IBAction)digitPressed:(UIButton *)sender
{
    NSString *digit = [[sender titleLabel] text];
    if (userIsInTheMiddleOfTypingANumber)
    {
        [display setText: [[display text] stringByAppendingString:digit]];
    }
    else
    {
         [display setText:digit];
         userIsInTheMiddleOfTypingANumber = YES;
    }
}
```
You might wonder how (or even if) userIsInTheMiddleOfTypingANumber starts out as NO. It does because objects that inherit from NSObject get all of their instance variables set to zero. Zero for a BOOL means NO. Zero for an object pointer (also known as nil) means that that instance variable does not point to an object. That's how waitingOperation starts out back in CalculatorBrain's implementation. It is perfectly legal to send a message to nil. It does nothing. If the method returns a value, it will return an appropriate zero value. Just be careful if the message returns a C struct (the result in that case is undefined).

That's it, we're done. Now it's time to build and see what syntax errors (if any) we have.

#### **Part VII: Build and Run**

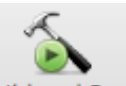

57. Click Build and Run in Xcode. You should have a functioning calculator!

If you have made any mistakes entering any of the code, Xcode will point them out to you in the **Build Results** window (first item in Xcode's **Build** menu). Hopefully you can interpret them and fix them. There should be no more warnings either. If your code compiles and runs without warnings or errors but does not work, another common place to look for problems is with your connections in Interface Builder.

If it's still not working, feel free to  $e$ -mail us and we'll try to help. We'll also be having some office hours (see [website](http://www.stanford.edu/class/cs193p/cgi-bin/drupal/staff) for details on when and where they are).

## <span id="page-40-0"></span>**Brief**

Here's a brief outline of the walkthrough. If you saw and understood what went on in the lecture, this may be sufficient for you. It is hyperlinked into the detailed walkthrough for easy reference.

If you choose this brief walkthrough and it does not work, please go back to the detailed walkthrough before sending e-mail to the class staff. Also, if you choose to use this brief walkthrough and don't really understand what you're doing, the rest of the first homework assignment might be difficult. The detailed walkthrough explains what is behind each step. This one does not.

- 1. Create a new [View-based project](#page-2-0) in Xcode named Calculator.
- 2. **[Build and Run](#page-4-0)** it. The UI will be blank, but if it does not run, you probably have a problem with your installation of the SDK.
- 3. Create the class which is going to be your Model by choosing **[New File ...](#page-6-0)** from the **File** menu and creating an Objective-C class (subclass of NSObject) called CalculatorBrain. It might be a good idea to drag the .h and .m file for this class into the **Classes** [section in the](#page-5-0) **[Groups & Files](#page-5-0)** area if it didn't land there already. We'll implement this class later.
- 4. **Build and Run**.
- 5. Open up **[CalculatorViewController.h](#page-10-0)** (your Controller) in Xcode and add a UILabel *outlet* called display for the calculator's display and two *action* methods, digitPressed: and operationPressed:. These will be used to hook your Controller up to your View. Also add the BOOL instance variable [userIsInTheMiddleOfTypingANumber](#page-37-0) since you'll need it [later.](#page-42-0)
- 6. You'll also need an instance variable in your CalculatorViewController that points to your Model. Name it **[brain](#page-10-1)**. It is of type CalculatorBrain  $*$ . Don't forget to #import "CalculatorBrain.h".
- 7. **Build and Run**. You'll have few warnings because the compiler will have noticed that you have declared some methods in CalculatorViewController.h that you haven't yet implemented in CalculatorViewController.m. As long as they are only warnings and not errors in the code you've typed, your application will still run in the simulator. The UI is still blank of course.

At this point you have created the header files for both your Model and your Controller. Next you need to create your View.

- 8. Open CalculatorViewController. xib (which contains your View), drag a UIButton out of the **Library** [window,](#page-17-1) and control-drag from it to [hook it up](#page-21-0) via the digitPressed: message to **File's Owner** in **Interface Builder**'s main window ( **[File's Owner](#page-16-0)** is your CalculatorViewController). Then copy and paste that button 9 times, double-click on the buttons to set their titles to be the digits, then [arrange the buttons](#page-22-0) into a calculator keypad.
- 9. Drag out another UIButton from the **Library** window, hook it up to **File's Owner** via the **operationPressed:** message. Copy and paste it a few times and edit the [button titles for all of your operations](#page-22-1).
- 10.Drag out a UILabel from the Library window and position it above your calculator's keypad. This will be [your calculator's](#page-24-0) **display**. Drag [a connection to it](#page-25-0) from **File's Owner**.
- 11.Save your .xib file and go back to Xcode. **Build and Run**. You should have a calculator with buttons now, but the application will crash when you touch the buttons because you haven't implemented digitPressed: or operationPressed:.

Your View is complete. Next up is the implementation of your Model.

- 12. In [CalculatorBrain.h](#page-28-0), add a double instance variable for the operand and two methods, one to set the operand called setOperand:, and one to perform an operation called performOperation:.
- 13. In CalculatorBrain.m, add the implementation for **[setOperand:](#page-30-0)** to set the instance variable operand.
- 14. Also add the implementation for **[performOperation:](#page-32-0)** and it's sister method [performWaitingOperation](#page-33-0). performWaitingOperation needs to appear before performOperation: in the .m file. Make sure you understand how these work or you will have difficulty with the rest of the homework.
- 15. **Build and Run** and fix any compile problems. Your calculator will still crash when you click on buttons because there is no implementation for the Controller (CalculatorViewController) yet.

Your Model and View are complete. All that is needed now is the implementation of your Controller.

- <span id="page-42-0"></span>16. Type in the implementation of your CalculatorViewController. It has three methods ... *[digitPressed:](#page-38-0)*, *[operationPressed:](#page-37-1)* and the helper method *[brain](#page-36-0)*. If you want, you can throw in an [NSLog\(\)](#page-35-0) to verify that your *action* methods are being called. Note that the brain method is private, so it needs to be defined earlier in the .m file than where it is used (in performOperation:). Again, make sure you understand how these work or the rest of the homework might be a problem for you. See the detailed walkthrough to get the complete story if need be.
- 17. **Build and Run**. Your calculator should work! If not, try fixing the compiler errors (you can see them in the **Build Results** window which is brought up by the first menu item in the **Build** menu). If your code compiles without warnings or errors, the most common problem at this point would be things not being wired up in **Interface Builder** correctly. Try using **[NSLog\(\)](#page-35-0)** to help find out if that is the case. If that looks okay, double-check all the code that you typed in. Or try the [detailed walkthrough.](#page-1-0)